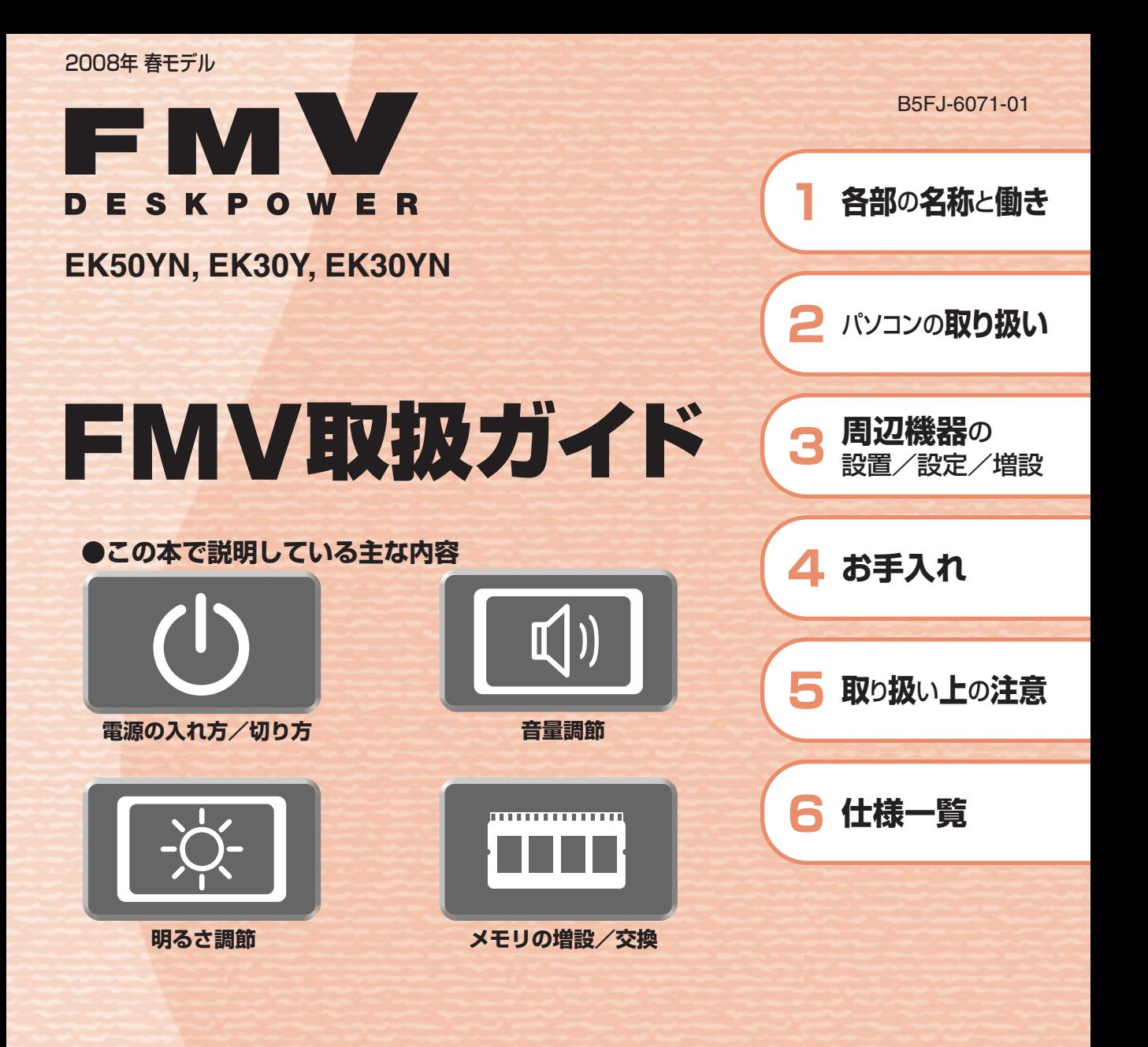

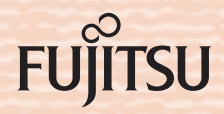

マニュアルのご案内

# **冊子のマニュアル**

## **スタートガイド(1 設置編 2 セットアップ編)**

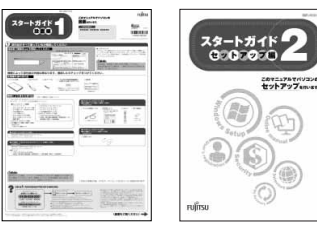

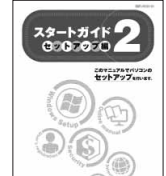

使い始めるまでの準備はこれでバッチリ

●『スタートガイド1 設置編』 ●『スタートガイド2 セットアップ編』

### **FMV取扱ガイド**

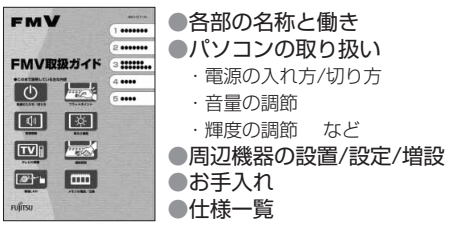

## **トラブル解決ガイド**

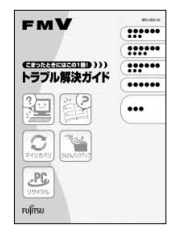

●安心サポート機能 ・FMVサポートナビ ・トラブル解決ナビ ●バックアップ ●パソコンを復元する (リカバリ) ●廃棄・リサイクル ●Q&A

## **FMVテレビ操作ガイド**

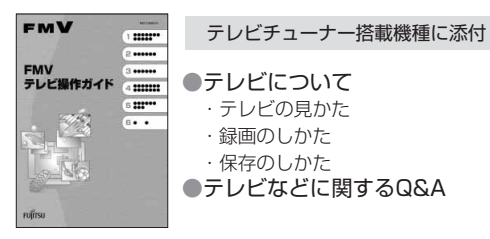

## **サポート&サービスのご案内**

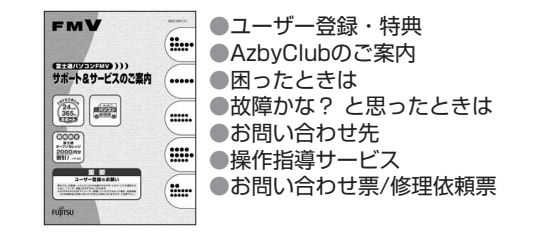

この他にも、マニュアルや重要なお知らせなどの紙、冊子類があります。

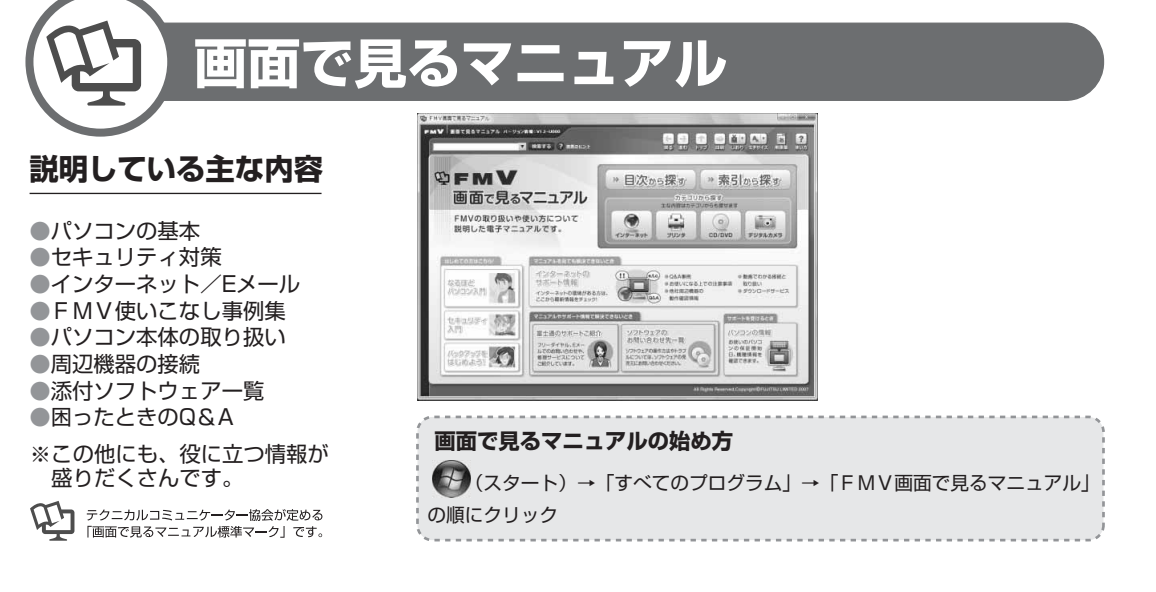

## 参照の探し方

冊子のマニュアルの本文内に、≫ り 「\*\*\*\*\*\*(文書番号)」とある 場合は、『画面で見るマニュアル』で検索してご覧ください。

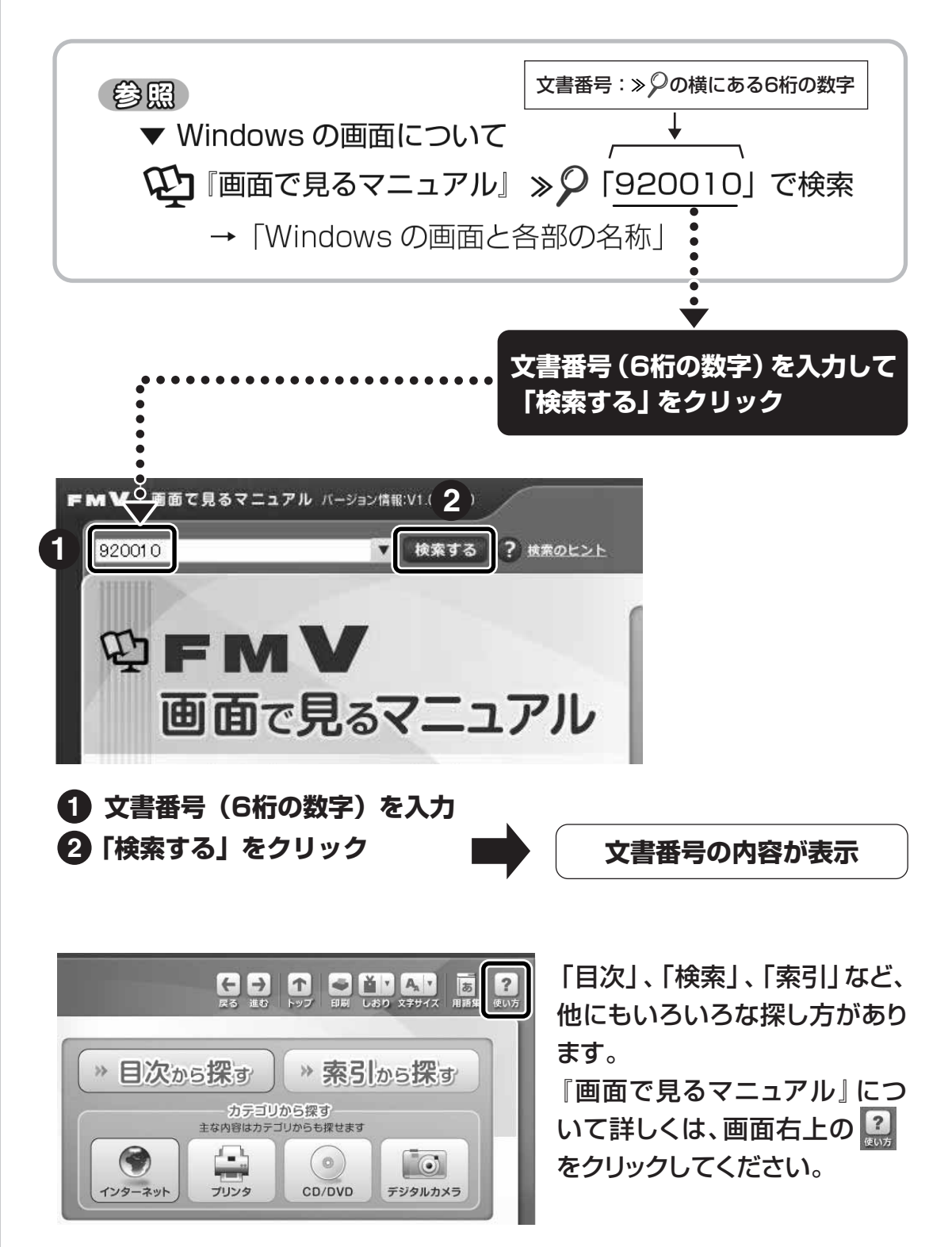

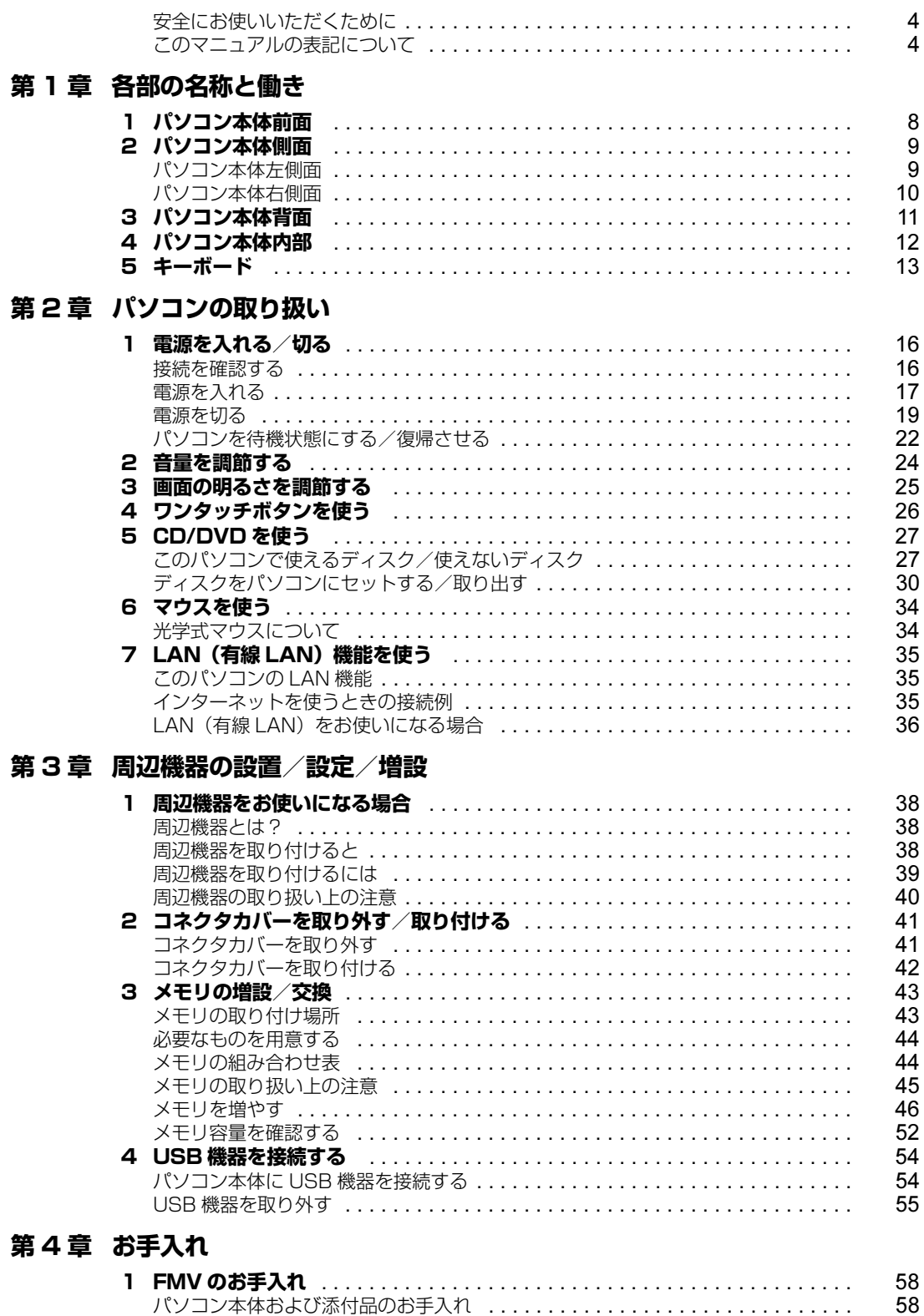

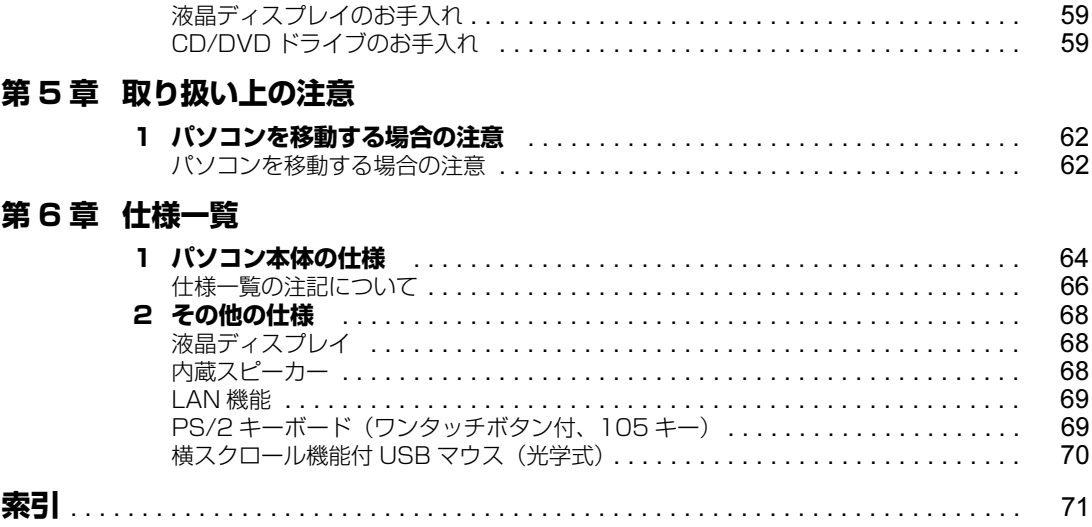

## <span id="page-5-0"></span>**安全にお使いいただくために**

このマニュアルには、本製品を安全に正しくお使いいただくための重要な情報が記載されています。 本製品をお使いになる前に、このマニュアルを熟読してください。特に、『安心してお使いいただく ために』の「安全上のご注意」をよくお読みになり、理解されたうえで本製品をお使いください。 また、このマニュアルは、本製品の使用中にいつでもご覧になれるよう大切に保管してください。

## <span id="page-5-1"></span>**このマニュアルの表記について**

## **画面例およびイラストについて**

表記されている画面およびイラストは一例です。お使いの機種によって、画面およびイラストが若干 異なることがあります。また、このマニュアルに表記されているイラストは説明の都合上、本来接続 されているケーブル類を省略していることがあります。

## **安全にお使いいただくための絵記号について**

このマニュアルでは、いろいろな絵表示を使っています。これは本製品を安全に正しくお使いいただ き、あなたや他の人々に加えられるおそれのある危害や損害を、未然に防止するための目印となるも のです。その表示と意味は次のようになっています。内容をよくご理解のうえ、お読みください。

この表示を無視して、誤った取り扱いをすると、人が死亡する可能性または重傷を負う可 △ 警告 能性があることを示しています。 この表示を無視して、誤った取り扱いをすると、人が傷害を負う可能性があること、およ < 注意 び物的損害のみが発生する可能性があることを示しています。

また、危害や損害の内容がどのようなものかを示すために、上記の絵表示と同時に次の記号を使って います。

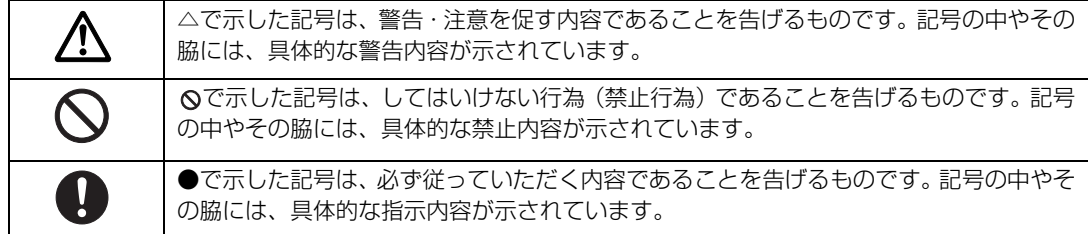

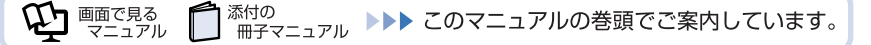

## **本文中の記号について**

本文中に記載されている記号には、次のような意味があります。

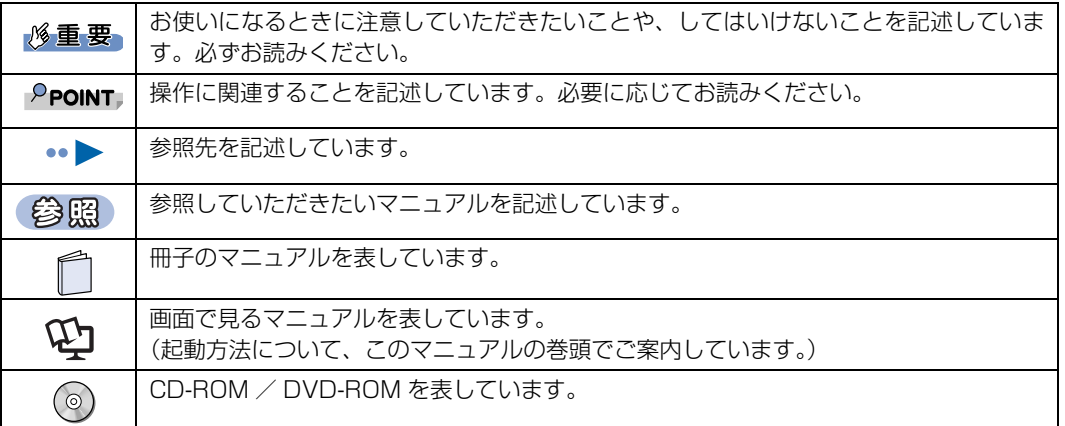

## **製品の呼び方について**

このマニュアルでは製品名称などを、次のように略して表記しています。

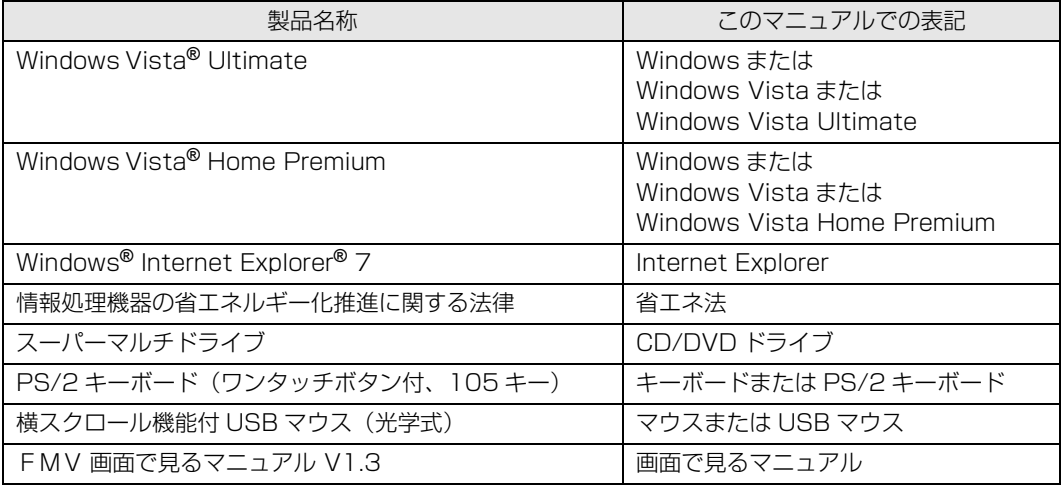

## **商標および著作権について**

Microsoft、Windows、Windows Vista、Aero、Internet Explorer は、米国 Microsoft Corporation の米国およびその他の国における登録商 標または商標です。

インテル、Intel、インテル Core および Celeron は、アメリカ合衆国およびその他の国における Intel Corporation またはその子会社の登録商標ま たは商標です。 その他の各製品名は、各社の商標、または登録商標です。

その他の各製品は、各社の著作物です。

All Rights Reserved,Copyright*©* FUJITSU LIMITED 2007

ドルビー、DOLBY、AC-3、プロロジック及びダブル D 記号はドルビーラボラトリーズの商標です。

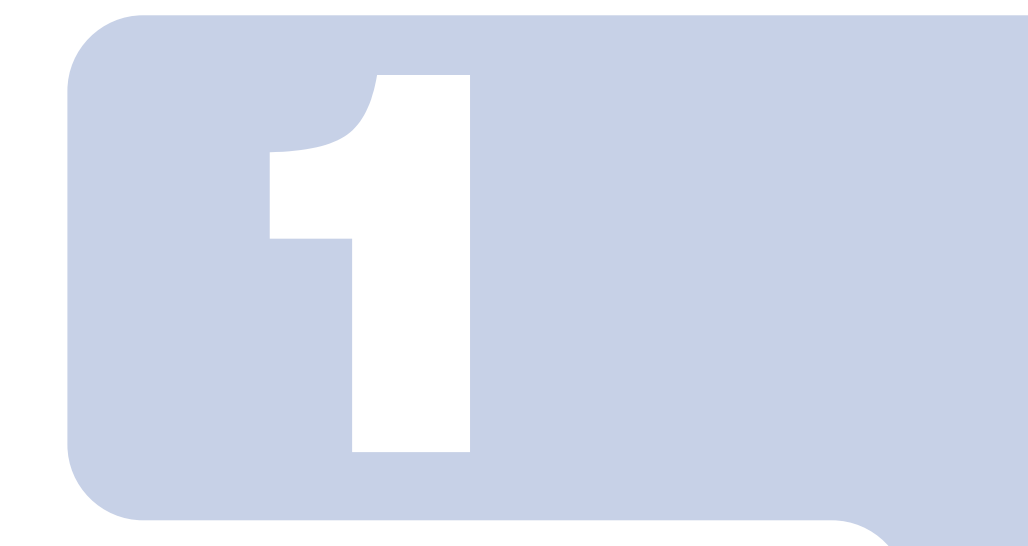

# 第1章

# 各部の名称と働き

<span id="page-8-1"></span><span id="page-8-0"></span>パソコンの各部の名称と働きについて説明しています。 ここでは、代表的な機能を説明しています。

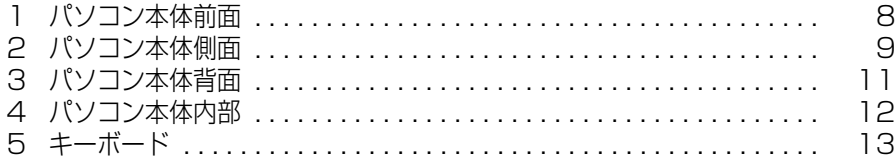

<span id="page-9-1"></span>

# <span id="page-9-0"></span>1 お<sup>[各部の名称と働き](#page-8-1)</sup><br>1 パソコン本体前面

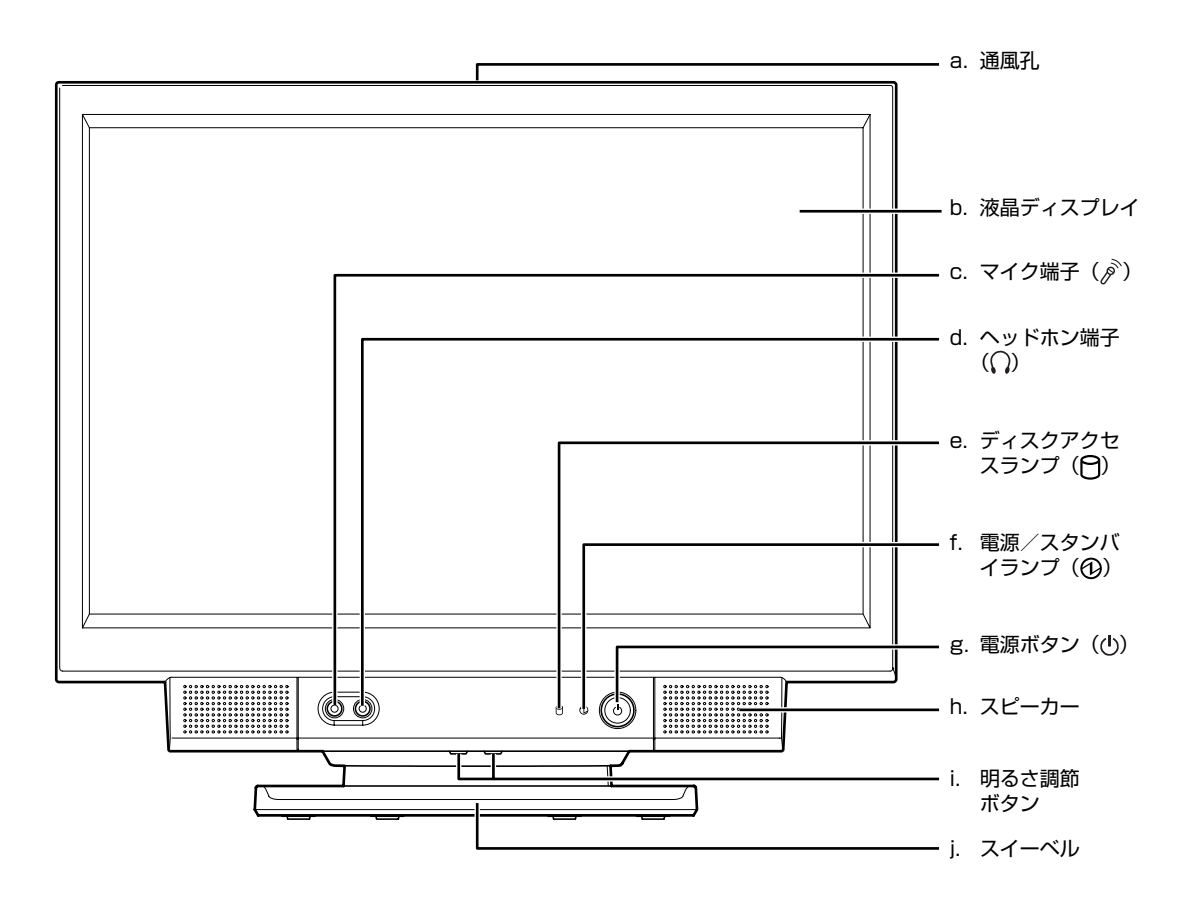

#### **a. 通風孔**

パソコン本体内部と外部の空気を交換して熱を逃がすた めの開孔部です。

#### **b. 液晶ディスプレイ**

パソコンの画面を表示します。

#### **c. マイク端子**

市販のプラグインパワータイプのマイクを接続します。

## **d. ヘッドホン端子**

市販のヘッドホンを接続します。

**e. ディスクアクセスランプ**

ハードディスクのデータを読み書きしているときに点滅 します。

- **f. 電源/スタンバイランプ** パソコン本体の電源が入っているときは緑色、スリープ時 はオレンジ色に点灯します。
- **g. 電源ボタン ( ↔▶P.16)** パソコン本体の電源を入れるときと切るときに押します。 **h. スピーカー**
- パソコンの音声を出力します。
- i. 明るさ調節ボタン(↔▶P.25) 画面の明るさを調節します。
- **j. スイーベル** パソコン本体を左右に回転して見やすい角度に調整しま す。

パソコン本体前面の各部の名称と働きについて、詳しい説明は次のマニュアルをご覧ください。

#### 参照

→「各部の名称と働き:パソコン本体前面 ① 『画面で見るマニュアル』 ≫ 2 「000270」で検索

# <span id="page-10-1"></span><span id="page-10-0"></span>2 パソコン本体側面

# <span id="page-10-2"></span>**パソコン本体左側面**

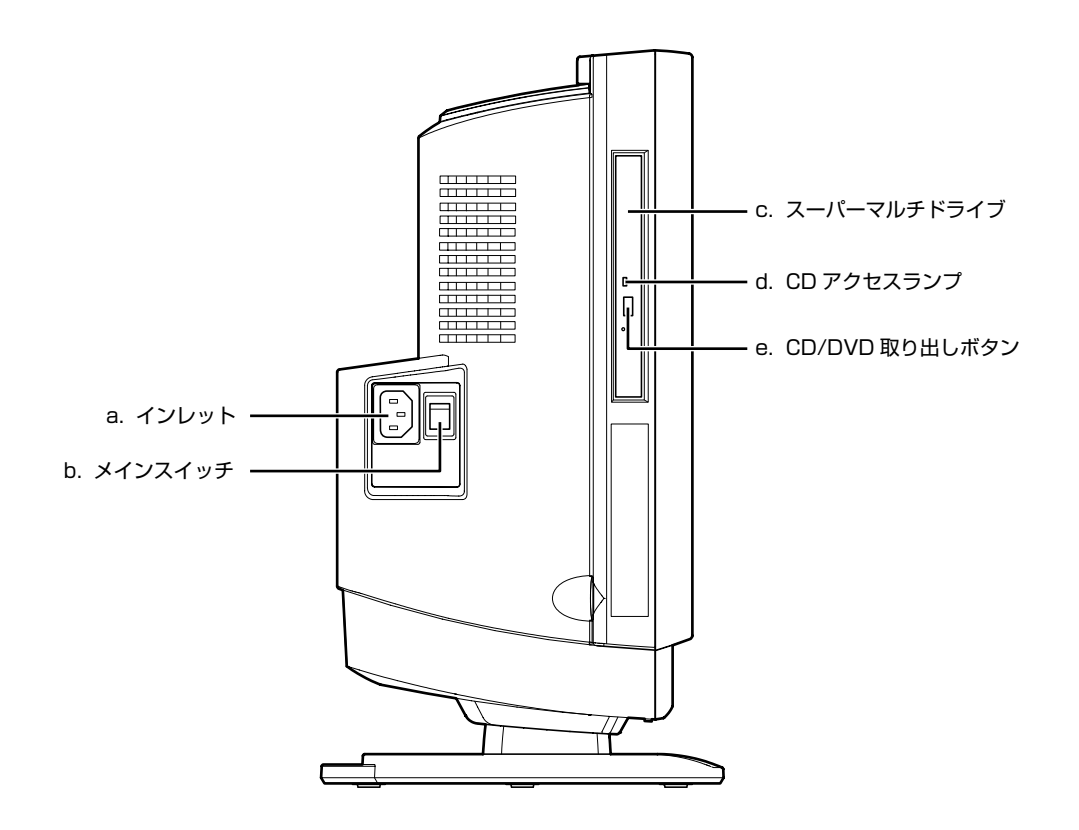

#### **a. インレット**

パソコン本体の電源ケーブルを接続します。

#### **b. メインスイッチ** パソコン本体の電源を完全に切る場合に「オフ」にします。

「|」側が「オン」で「○」側が「オフ」です。

### **c. スーパーマルチドライブ (.•▶P.27)** CD や DVD のデータの読み出しや書き込みをしたり、音

楽 CD を再生したりします。

**d. CD アクセスランプ** CD や DVD のデータを読み書きしているときに点灯しま す。

#### **e. CD/DVD 取り出しボタン** スーパーマルチドライブにディスクをセットする、または 取り出すときに押します。

パソコン本体左側面の各部の名称と働きについて、詳しい説明は次のマニュアルをご覧ください。

#### 参照

→「各部の名称と働き:パソコン本体側面」→「パソコン本体左側面」 1000280」で検索

# <span id="page-11-0"></span>**パソコン本体右側面**

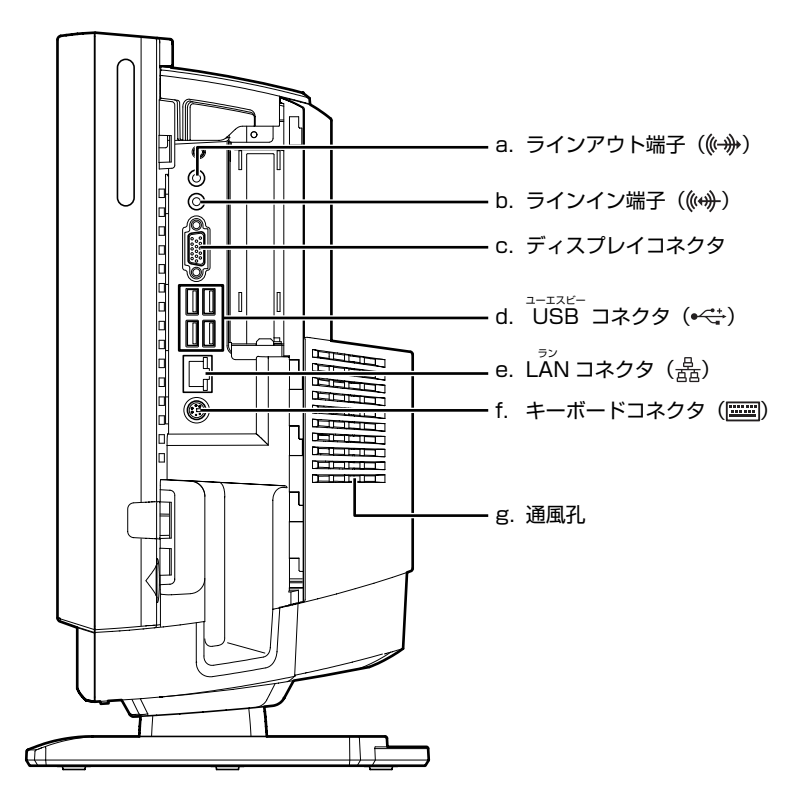

#### **a. ラインアウト端子**

オーディオ機器などの音声入力端子を接続します。

- **b. ラインイン端子** オーディオ機器などの音声出力端子を接続します。
- **c. ディスプレイコネクタ** 別売のアナログディスプレイなど、外部ディスプレイを接 続するためのコネクタです。

#### **d. USB コネクタ (·▶ [P.54\)](#page-55-3)**

デジタルカメラ、プリンタなどの USB 規格の周辺機器を 接続するためのコネクタです。

添付の

- **e. LAN コネクタ (…▶P.35)** LAN ケーブルを接続します。
- **f. キーボードコネクタ** PS/2 キーボードを接続します。
- **g. 通風孔** パソコン本体内部と外部の空気を交換して熱を逃がすた めの開孔部です。

パソコン本体右側面の各部の名称と働きについて、詳しい説明は次のマニュアルをご覧ください。

参照

 $\mathbf{Q}$ d natha $\mathbb{Q}$ 

© 『画面で見るマニュアル』 ≫ 2 [000280] で検索

→「各部の名称と働き:パソコン本体側面」→「パソコン本体右側面」

コネクタカバーの取り外し/取り付け方法については、[「コネクタカバーを取り外す/取り付ける](#page-42-3)」 (·▶ [P.41](#page-42-3))をご覧ください。

<sup>忝付の</sup><br>冊子マニュアル ▶▶▶ このマニュアルの巻頭でご案内しています。

# <span id="page-12-1"></span><span id="page-12-0"></span>3 パソコン本体背面

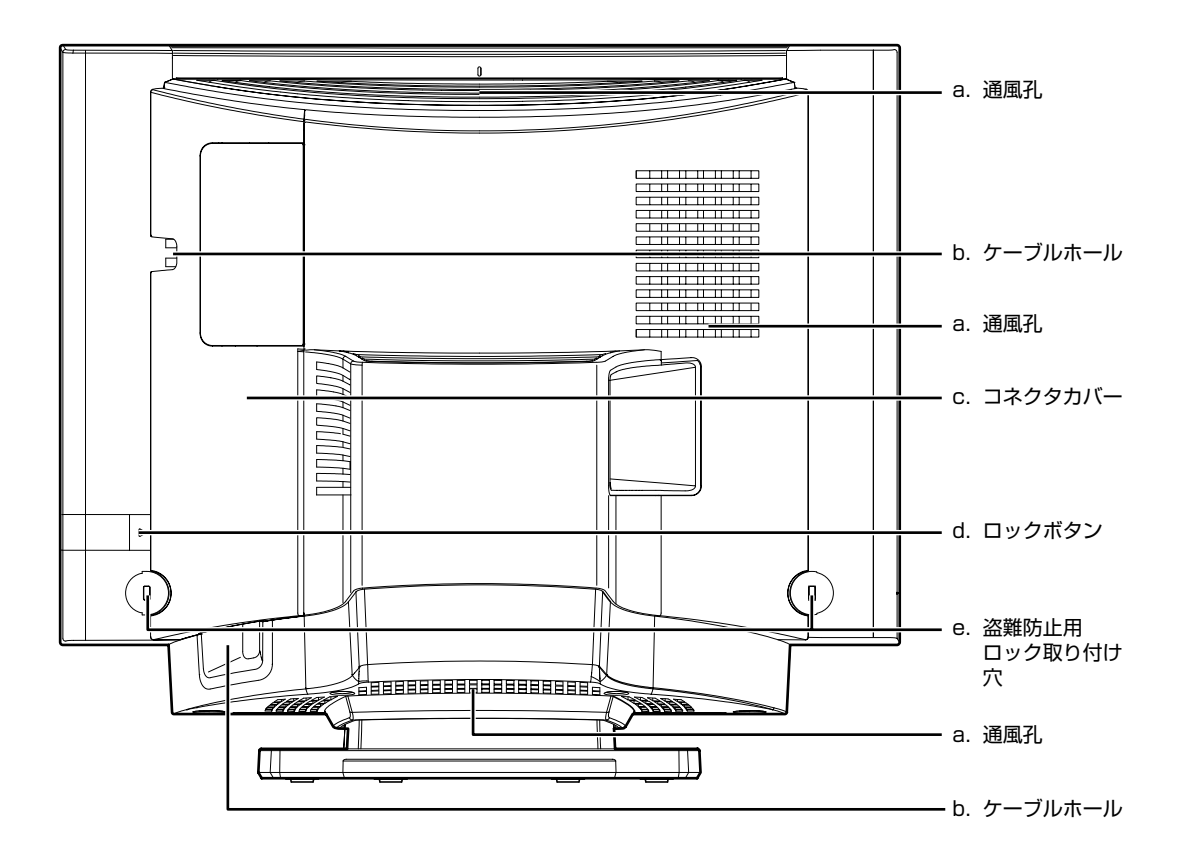

#### **a. 通風孔**

パソコン本体内部と外部の空気を交換して熱を逃がすた めの開孔部です。

**b. ケーブルホール**

キーボードケーブル、USB [ユーエスビー]ケーブル、 LAN<sup>[ラン]</sup>ケーブル、ディスプレイケーブルなどを外部 に出すための穴です。

#### **c. コネクタカバー**

**d. ロックボタン** コネクタカバーを取り外すときに押します。

**e. 盗難防止用ロック取り付け穴** 盗難防止用ケーブルを接続できます。

パソコン本体背面の各部の名称と働きについて、詳しい説明は次のマニュアルをご覧ください。

参照

1000300」で検索

→「各部の名称と働き:パソコン本体背面」

1

<span id="page-13-0"></span>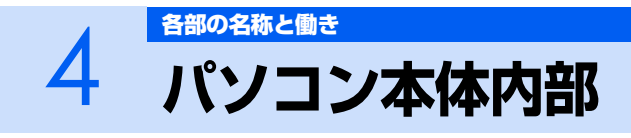

<span id="page-13-1"></span>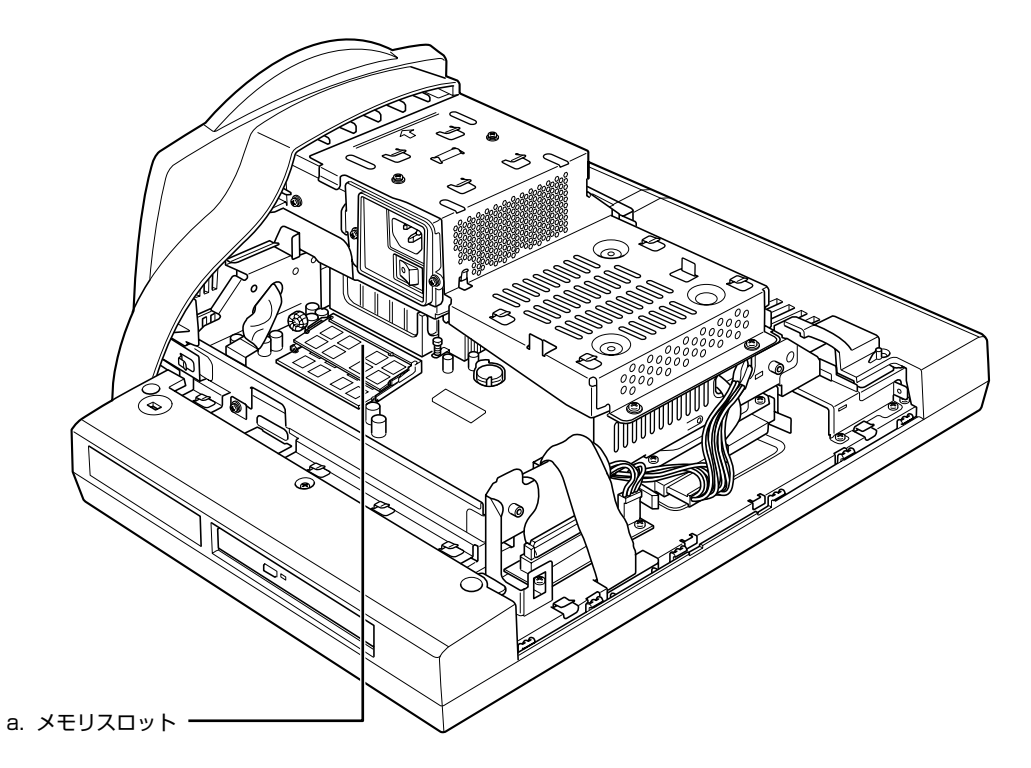

#### **a. メモリスロット (…▶P.43)**

増設するメモリを取り付けられます。

パソコン本体内部の各部の名称と働きについて、詳しい説明は次のマニュアルをご覧ください。

参照

→「各部の名称と働き:パソコン本体内部」 12)「画面で見るマニュアル」 ≫ 「000290」で検索

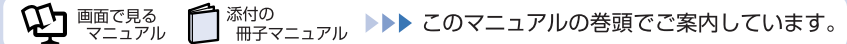

# <span id="page-14-1"></span><span id="page-14-0"></span><del>5 [各部の名称と働き](#page-8-1)</del><br>5 キーボード

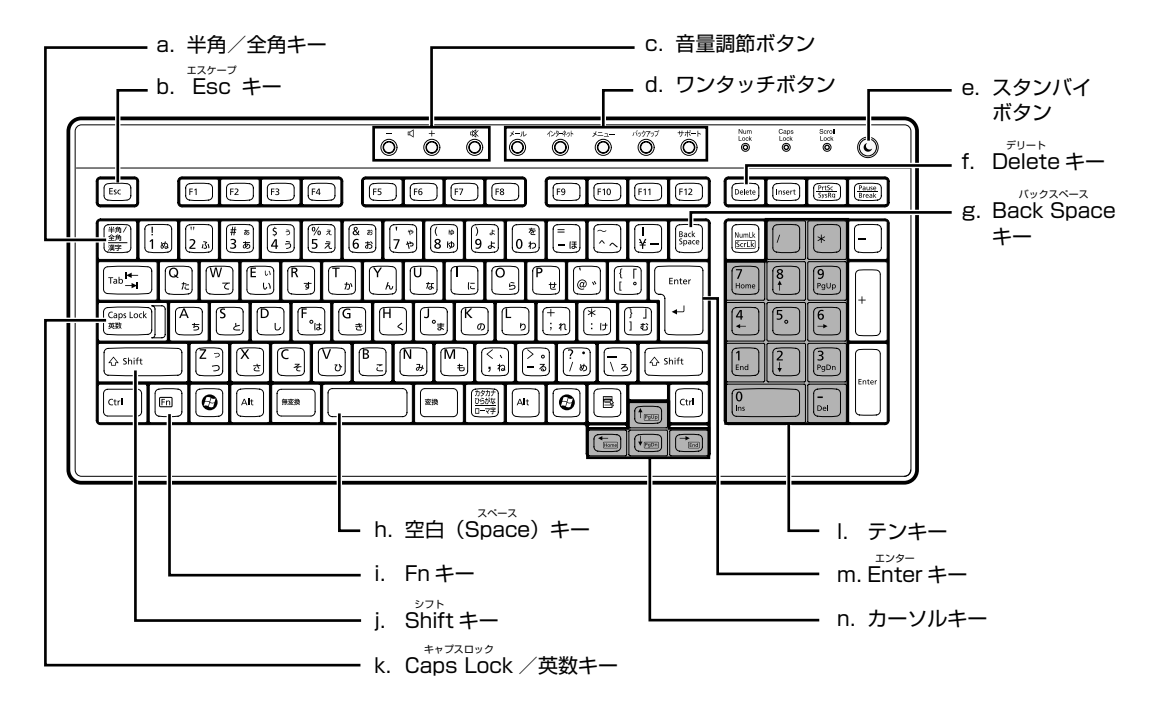

**a. 半角/全角キー**

文字を入力するときに、半角と全角を切り替えます。全角 にすると、日本語入力ができます。

- **b. Esc キー** 実行中の作業が取り消されます。
- c. 音量調節ボタン (·▶ [P.24\)](#page-25-2)

パソコン本体の音量を調節します。

#### d. ワンタッチボタン (·▶P.26)

インターネットの接続などを行います。

#### **e. スタンバイボタン**

パソコン本体を省電力状態にするときに押します。

#### **f. Delete キー**

カーソルの右側にある 1 文字を削除するときに使います。 また、選択されているファイルやアイコン、文字列を削除 します。

**g. Back Space キー**

カーソルの左側の文字が削除されます。

#### **h. 空白(Space)キー**

空白を入力できます。

**i. Fn キー**

このキーを押しながら マ西まれたキーを押すと、 カーソルを行の先頭に移動したり、文書の先頭に移動した りできます。

**j. Shift キー**

[Shift] を押しながら文字キーを押すと、キーの上段に刻印 されている文字や記号が入力できます。

**k. Caps Lock /英数キー**

アルファベットの大文字/小文字を切り替えます。

**l. テンキー**

数字や記号を入力できます。

**m.Enter キー**

入力した文字を確定するときなどに使います。 リターン(改行)キーともいいます。

**n. カーソルキー**

カーソルが上下左右に移動します。

キーボードの各部の名称と働きについて、その他のキーや詳しい説明は次のマニュアルをご覧くださ い。

参照

→「各部の名称と働き:キーボード」 11 「画面で見るマニュアル」 > 2 「000220」で検索 Memo

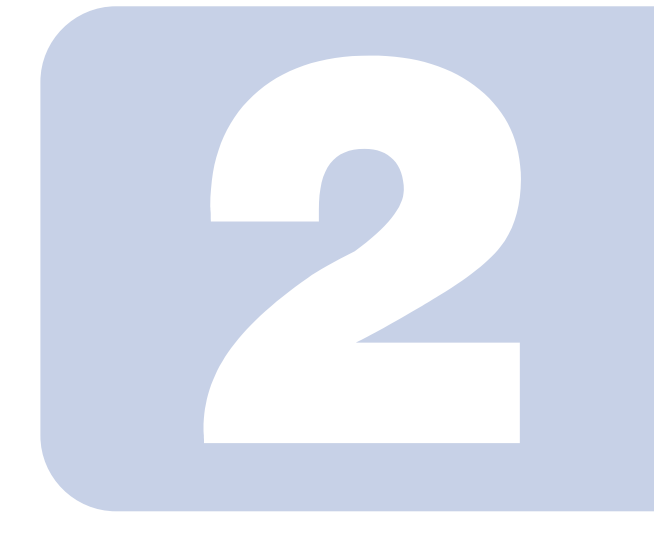

# 第2章 パソコンの取り扱い

<span id="page-16-1"></span><span id="page-16-0"></span>最初に確認していただきたいことと、使用上の注意事項などを 説明しています。

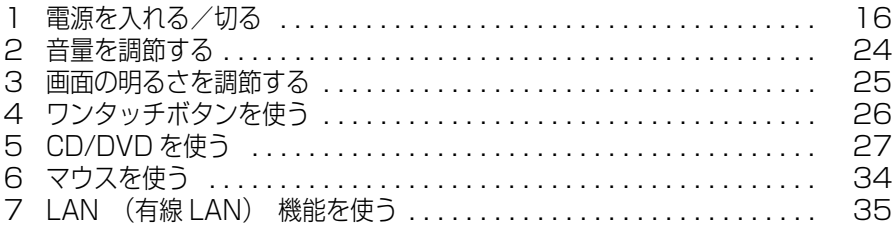

<span id="page-17-3"></span><span id="page-17-0"></span>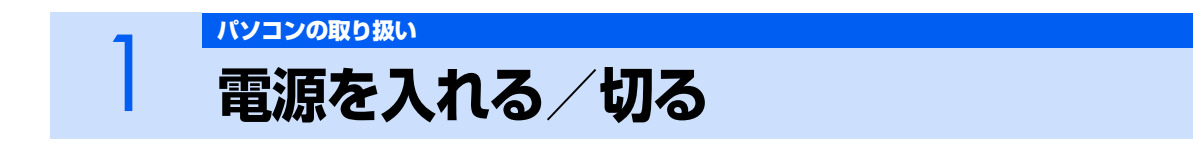

<span id="page-17-1"></span>電源の入れ方と切り方はとても重要です。正しい方法を覚えてください。

# △注意

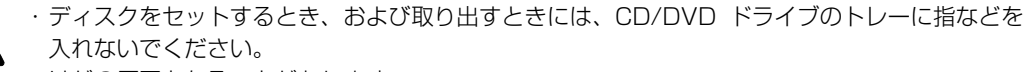

けがの原因となることがあります。

・電源を入れた状態で持ち運んだり、衝撃や振動を与えたりしないでください。 故障の原因となります。

## <span id="page-17-2"></span>**接続を確認する**

電源を入れる前に、ケーブル類が正しく接続されているか確認してください。

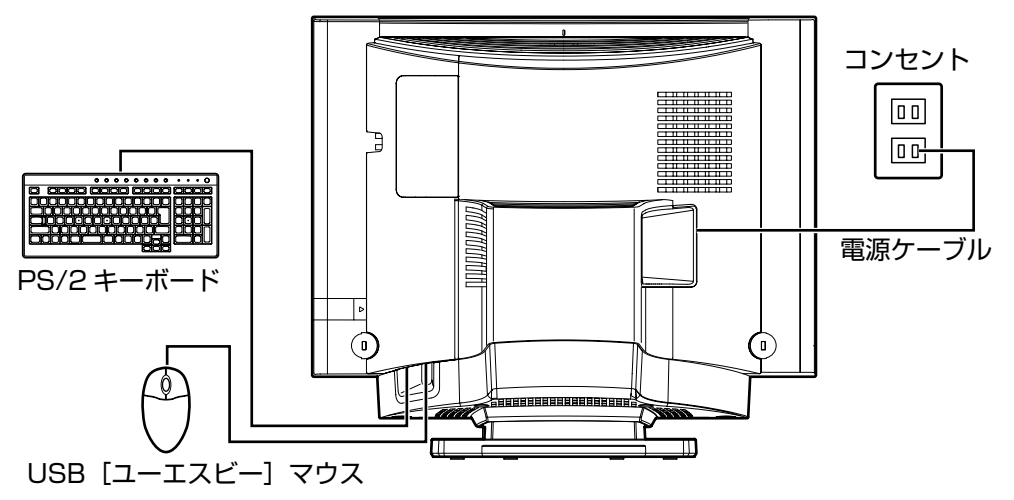

## <span id="page-18-0"></span>**電源を入れる**

ここでは電源の入れ方のうち Windows を起動する方法を説明しています。

## 修重要

#### 電源を入れるときの注意

- ・ 電源を切った後は、次に電源を入れ直すまで 10 秒ほ どお待ちください。
- ・ パソコンに布などのカバーをかけている場合は、必ず それらを完全に取り外してから電源を入れてくださ い。パソコンの通風孔などが布などでふさがれたまま 使用すると、パソコン内部に熱がこもり、動作不良や 本体カバーの変形が起きることがあります。
- ・ 電源を入れた後は[、手順 5](#page-19-0) の画面が表示されるまでは 電源を切らないでください[。手順 5](#page-19-0) の画面が表示され る前に電源を切ると、パソコンの動作が不安定になり ます。

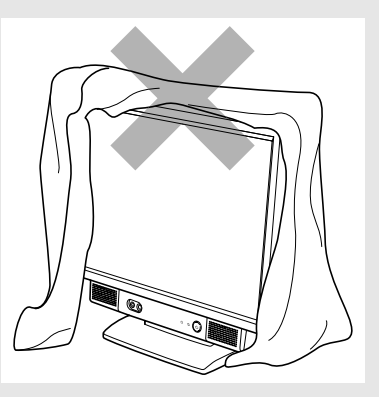

### しばらく操作しないと

電源を入れた状態でしばらく(約 5 分間)操作しないと、 動画(スクリーンセーバー)が表示されたり、画面が真っ暗になったりすることがありますが、 電源が切れたわけではありません。これはパソコンの省電力機能が働いている状態です。 マウスを動かしたり、キーボードの [1] [1] [3] [3] や [Shift] のどれかを押したりすると、元 の画面に戻ります。

- 1 **パソコンに接続されている機器の電源を入れます。**
- 2 **電源ケーブルがコンセントに接続されていない場合は、電源プラグをコン セントに差し込みます。**
- 3 **パソコン本体左側面にあるメインスイッチを「|」側に切り替えます。** ■パソコン本体左側面

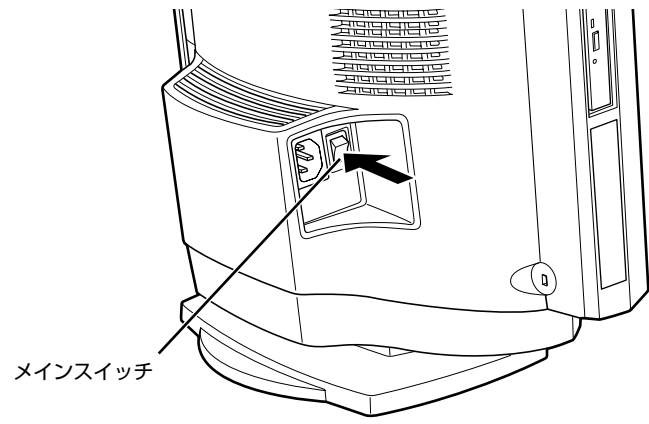

(これ以降のイラストは機種や状況により異なります)

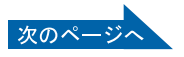

修重要

### メインスイッチを切り替えると

電源ケーブルをコンセントに接続し、メインスイッチを「|」側に切り替えると、 数秒間電源/スタンバイランプが点灯して電源が入ったような状態になりますが、 故障ではありません。

## 4 **電源ボタンを押します。**

電源/スタンバイランプが点灯し、画面にさまざまな文字などが表示されます。そのまま、しば らくお待ちください。

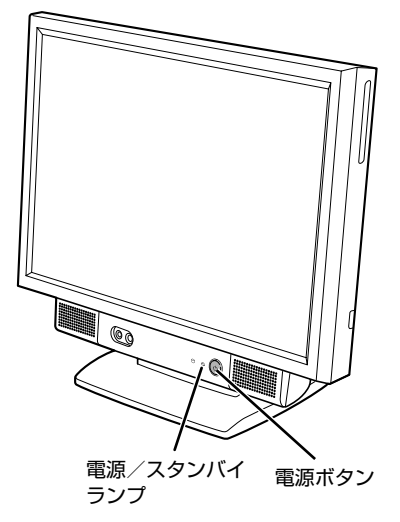

<span id="page-19-0"></span>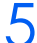

5 **このような画面が表示されたことを確認します。**

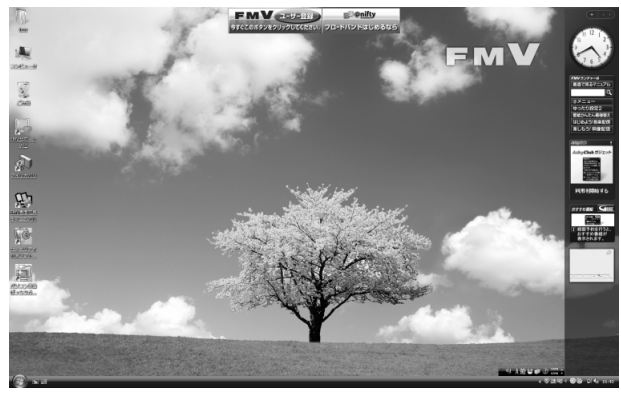

(画面は機種や状況により異なります)

## $P$ POINT

#### Windows が起動しない場合

電源を入れても Windows が起動しない場合は、次のマニュアルをご覧ください。

参照 □「トラブル解決ガイド」 →「Q&A 集」→「パソコンがおかしいときの Q&A 集」→「起動/終了」

## <span id="page-20-0"></span>**電源を切る**

ここでは電源の切り方のうち Windows を終了する方法を説明しています。

このパソコンを使わないときは、Windows を終了せずに「待機状態(スリープ)」にしておくことも できます。スリープする方法については、「[パソコンを待機状態にする/復帰させる](#page-23-0)| (·●▶P.22) を ご覧ください。

## **1 それまで行っていた作業を終了します。**

ソフトウェアを起動している場合は、作業中のデータを保存し、ソフトウェアを終了します。 例えばワープロソフトを使って文書を作成中の場合は、文書データを保存し、ワープロソフトを 終了します。

## $\mathsf{P}$ POINT

#### ソフトウェアを終了しなかった場合

ソフトウェアを起動したままでもこれ以降の操作を進められますが、途中で作業中の データを保存するか確認するメッセージが表示されることがあります。誤動作の原因 となるので、あらかじめデータを保存した後、ソフトウェアを終了してください。

## 2 **CDやDVDなどがセットされていたら、パソコン本体左側面のCD/DVD 取り出しボタンを押して取り出します。**

■パソコン本体左側面

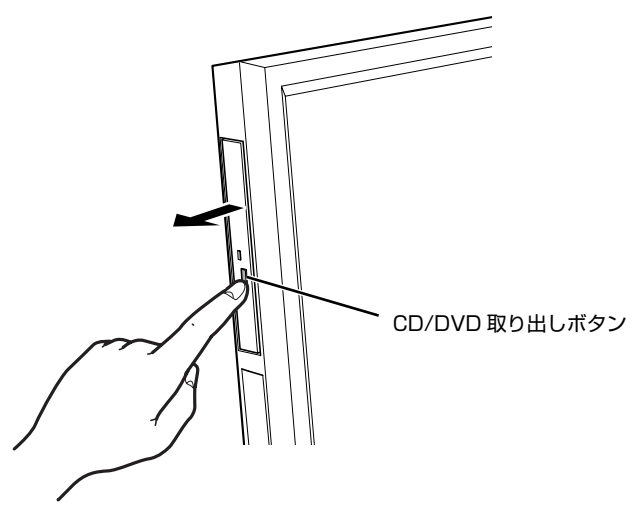

(これ以降のイラストは機種や状況により異なります)

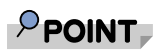

#### CD や DVD などを入れたままだと

パソコンの電源を切ってしまうと、CD や DVD などは取り出せません。

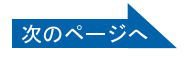

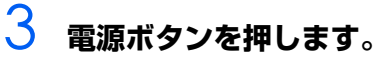

しばらくすると Windows が終了し、電源が自動的に切れます(画面が暗くなり、電源/スタン バイランプが消えます)。Windows が終了するまでにしばらく(約 20 秒)時間がかかります が、そのままお待ちください。

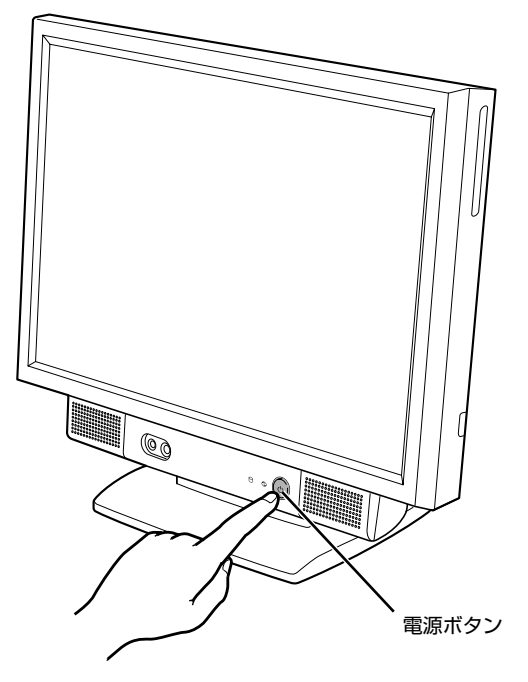

修重要

#### 電源ボタンは押し続けないでください

電源ボタンを 4 秒以上押し続けると、Windows などの正常な終了処理ができない まま、強制的に電源が切れてしまいます。

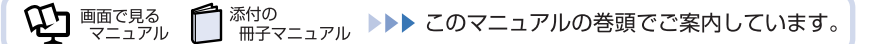

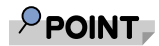

### 「スタート」メニューからも電源が切れます

1. → (スタート) → ● ● ▲▲ の → 「シャットダウン」の順にクリックし ます。

パソコンの電源が切れます(画面が暗くなり、電源/スタンバイランプが消え ます)。Windows が終了するまでにしばらく (約 20 秒) 時間がかかりますが、 そのままお待ちください。

#### パソコンの電源が切れない場合

パソコンが動かなくなり(マウスやキーボードが操作できないなど)、電源が切れな いときは、次のマニュアルをご覧ください。

参照

『トラブル解決ガイド』

→「Q&A 集」→「パソコンがおかしいときの Q&A 集」→「起動/終了」

それでも電源が切れないときは、電源ボタンを 4 秒以上押し続けて、強制的に電源を 切ってください。

電源を切った後、電源/スタンバイランプが消えている(電源が切れている)ことを 確認してください。電源/スタンバイランプがオレンジ色に点灯しているときは、ス リープ状態になっているため電源が切れていません。もう一度電源ボタンを 4 秒以上 押し続けて電源を切ってください。

#### パソコンを長期間お使いにならない場合

長期間お使いにならない場合は、パソコン本体左側面のメインスイッチを「○」側に 切り替えてください。

# 4 **パソコンに接続されている機器の電源を切ります。**

# <span id="page-23-0"></span>**パソコンを待機状態にする/復帰させる**

このパソコンを使わないときは、パソコンの電源を切らずに待機状態にしておくと、次にパソコンを 使うときにすぐに使い始めることができます。

待機状態にはスリープと休止状態があります。ここでは、パソコンをスリープする方法と、スリープ から復帰する方法について説明します。

 $P$ POINT.

次の場合はパソコンの電源を切ってください

- ・ パソコンを長期間使わないとき
- ・ パソコンの動作が遅くなったり、正常に動作しなくなったとき いったんパソコンの電源を切り、再度電源を入れ直してください。 電源の切り方については、[「電源を切る」](#page-20-0)( ●▶P.19)をご覧ください。

## **パソコンをスリープする**

## **1 (スタート) → 心 をクリックします。**

パソコンがスリープします。スリープ中は、電源/スタンバイランプがオレンジ色に点灯します。

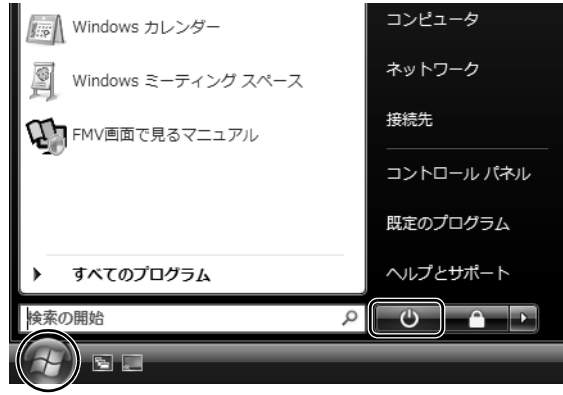

(画面は機種や状況により異なります)

## **スリープから復帰する**

## **1 パソコン本体の電源ボタンを押します。**

パソコンがスリープから復帰(レジューム)します。電源ボタンは 4 秒以上押し続けないでく ださい。パソコンの電源が切れてしまいます。

## $P$ POINT

### スリープについて

- ・ パソコンの電源を切らずに、作業中のデータなどをメモリに保存して、パソコンを待機状態に することです。スリープ中は、メモリに保存したデータなどを保持するために少しずつ電力を 消費しています。
- ・ スリープにした後、すぐに復帰(レジューム)しないでください。 必ず、10秒以上たってから復帰(レジューム)するようにしてください。
- スリープや休止状態については、次のマニュアルもご覧ください。

参照

→「省電力機能を使う」 12 「画面で見るマニュアル」 > 2 「000410」で検索

# <span id="page-25-2"></span><span id="page-25-1"></span><span id="page-25-0"></span>2 音量を調節する

ここでは、キーボードの音量調節ボタンから音量を調節する方法について説明します。 キーボードの音量調節ボタンは、Windows が起動している場合に音量を調節できます。

## 1 **キーボード上側にある音量調節ボタンを押して、適切な音量に調節しま す。**

ボリュームボタン(-)を押すと小さく、ボリュームボタン(+)を押すと大きくなります。 Mute [ミュート] (消音) ボタンを押すと音が消え、画面右下の通知領域にある表示が (こ変 わります。もう一度押すと元の音量に戻り、表示も いに戻ります。

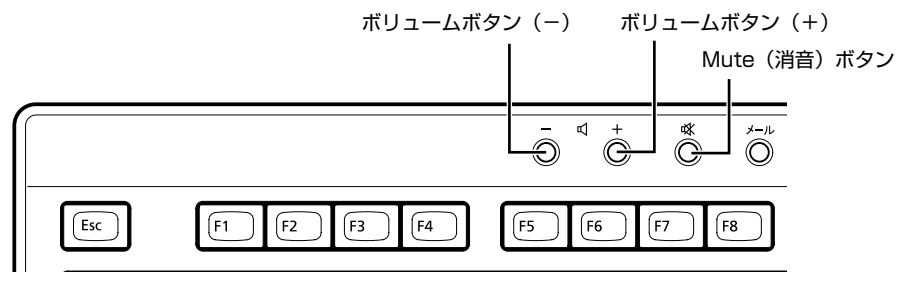

<sup>(</sup>イラストは機種や状況により異なります)

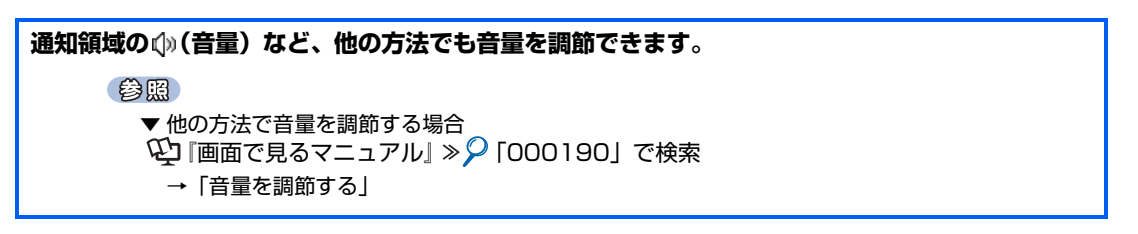

<span id="page-26-2"></span><span id="page-26-1"></span><span id="page-26-0"></span>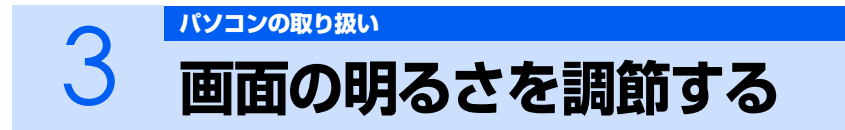

ここでは、液晶ディスプレイの明るさを調節する方法について説明します。 パソコン本体前面の明るさ調節ボタンを押して、液晶ディスプレイの明るさを変更すること ができます。

## <u>。</u><br>1 パソコン本体前面にある明るさ調節ボタンを押して、適切な明るさに調節 **します。**

明るさ調節ボタン(+)を押すと明るく、明るさ調節ボタン(-)を押すと暗くなります。

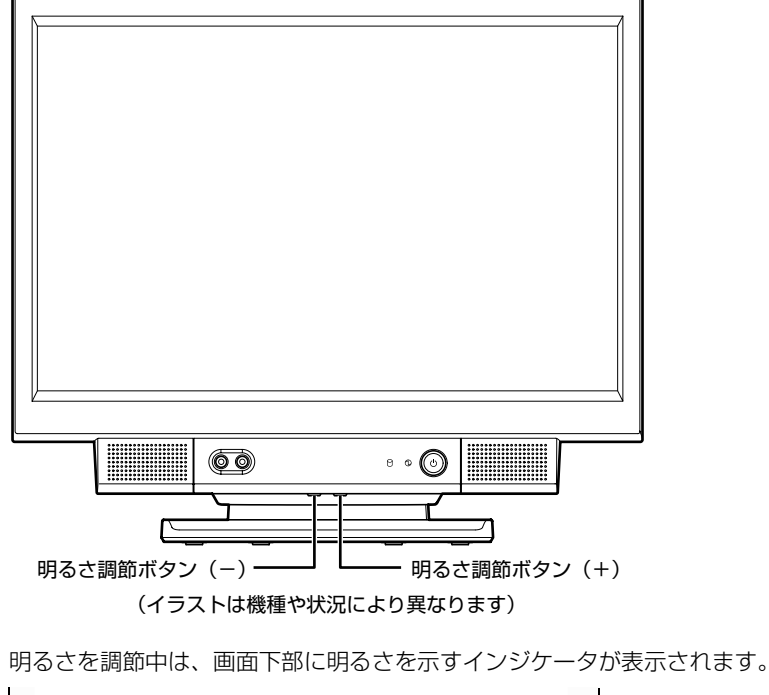

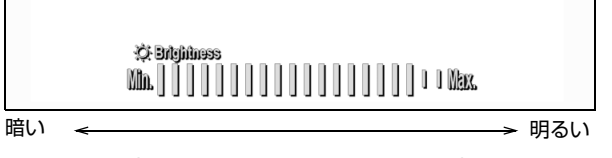

(画面は機種や状況により異なります)

#### **明るさの設定について**

明るさ調節ボタンで画面の明るさを設定しても、パソコンを再起動したり、スリープから復帰した場合 は、変更前の明るさに戻ります。

パソコンを再起動したり、省電力状態から復帰したりした後も設定を有効にしておきたい場合は、「電源 オプション」ウィンドウで設定してください。 詳しくは、次のマニュアルをご覧ください。

参照

12 「画面で見るマニュアル」 > 2 「000180」で検索

→「液晶ディスプレイの明るさを変更する」

<span id="page-27-2"></span><span id="page-27-1"></span><span id="page-27-0"></span>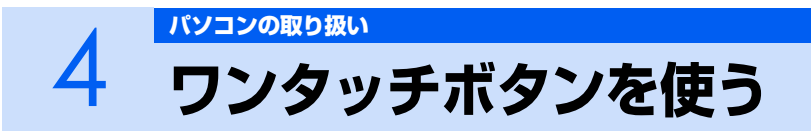

ワンタッチボタンは、パソコンの各種機能を呼び出すためのボタンです。ボタンを押すだけ でソフトウェアの起動や E メールの受信などが行えます。

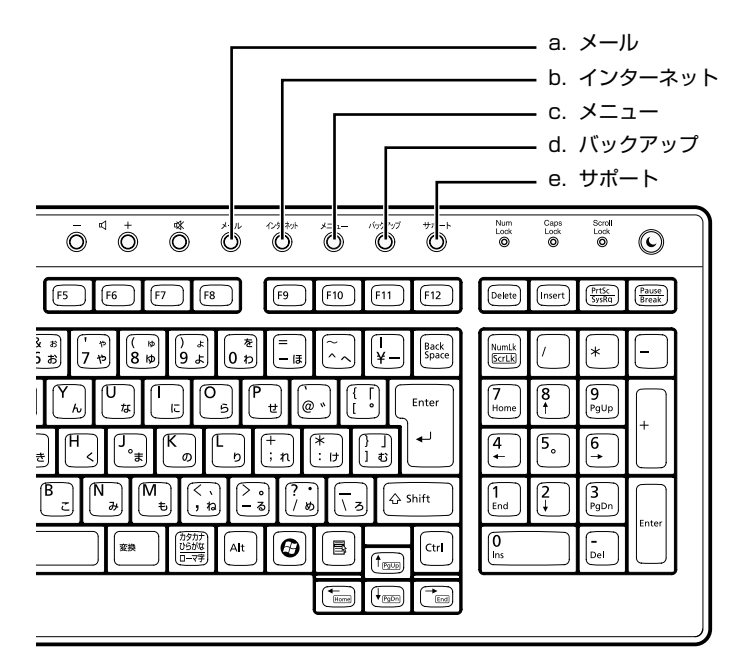

#### **a. メール**

メールソフトが起動します。

#### **b. インターネット**

「Internet Explorer[インターネットエクスプローラ]」が 起動します。

**c. メニュー**

「@メニュー」が起動します。

#### **d. バックアップ**

「FM かんたんバックアップ」が起動します。

## $P$  POINT.

#### 「ユーザーアカウント制御」ウィンドウが表示された場合

ワンタッチボタンを押して「ユーザーアカウント制御」ウィンドウが表示された場合は、「続行」 をクリックしてください。「続行」が表示されずに「管理者アカウント」が表示されている場合は、 そのアカウントのパスワードを入力してから「OK」をクリックしてください。

#### 参照

#### ▼ ワンタッチボタンについて

© 「画面で見るマニュアル」 ≫ 2 「000330」で検索

→「各部の名称と働き:ワンタッチボタン」

- ▼ サポートボタンについて
- 『トラブル解決ガイド』
	- →「充実のサポート機能で安心・快適」

### **e. サポート**

・Windows 起動時 「FMV サポートナビ」が起動し、「Q&A」や「日頃のメ ンテナンス」などのサポート機能を簡単に始めることが できます。 ・シャットダウン時

Windows が起動しないときにも、ハードウェア診断」<br>や「マイリカバリで戻す」などトラブル解決に役立つサ<br>ポート機能を使うことができます。<br>注:スリーブ中や休止状態では「FMV サポートナビ」が 起動します。

画面で見る 添付の <sup>忝付の</sup><br>冊子マニュアル ▶▶▶ このマニュアルの巻頭でご案内しています。 マニュアル

# <span id="page-28-3"></span><span id="page-28-1"></span><span id="page-28-0"></span>5 [パソコンの取り扱い](#page-16-1) **CD/DVD を使う**

ここでは、このパソコンで使えるディスクをパソコンにセットしたり取り出したりする方法 について説明します。

# <span id="page-28-2"></span>**このパソコンで使えるディスク/使えないディスク**

## **使えるディスク**

このパソコンでは、8cm の CD または 12cm の CD や DVD がお使いになれます。 なお、CD や DVD にはさまざまな種類があります。このパソコンでお使いになることのできる CD や DVD は、次のとおりです。

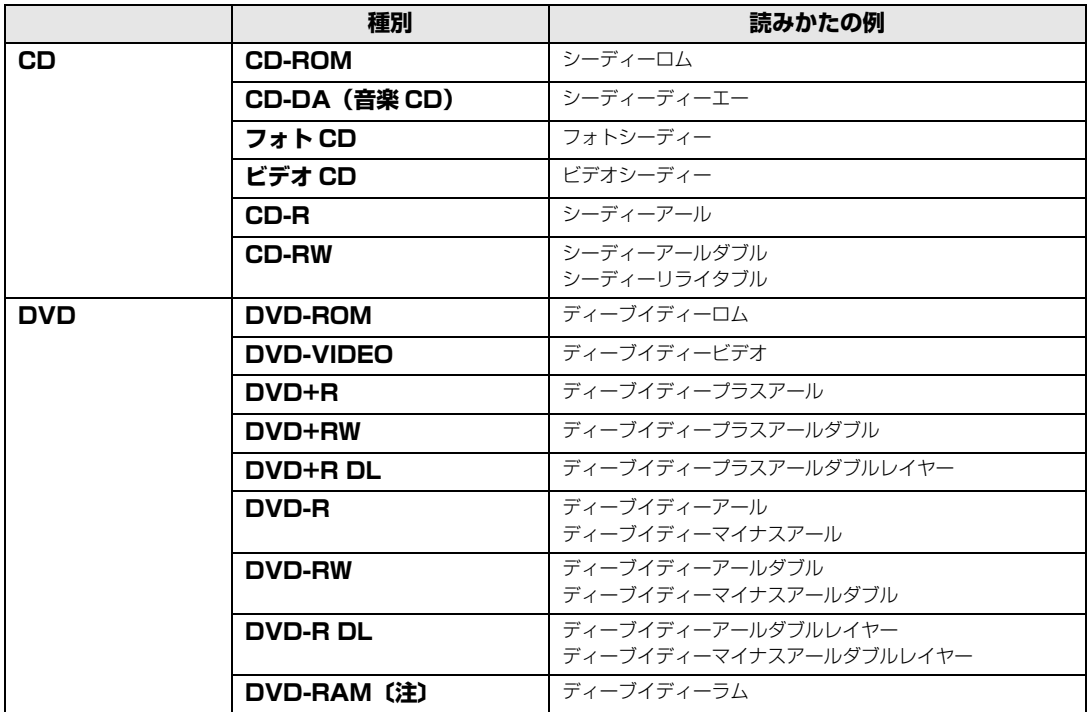

注:DVD-RAM をお使いになる場合には、フォーマットが必要です。

このパソコンの CD/DVD ドライブの読み込み/書き込み/書き換え速度については、「[パソコン本体](#page-65-2) [の仕様」](#page-65-2) (·▶P.64)をご覧ください。

修重要

#### DVD-RAM について

- ・ カートリッジなしタイプまたはカートリッジからディスクが取り出せるタイプをご購入くだ さい。カートリッジに入れた状態で使用するタイプ(Type1)は使用できません。また、無 理に取り出して使わないでください。
- ・ 2.6GB および 5.2GB のディスクは、使用できません。
- ・ DVD-RAM2(12 倍速/ 16 倍速)は、使用できません。

## **推奨ディスク**

次のディスクの使用を推奨します。

下記以外のディスクをお使いの場合は、書き込み/書き換え速度が低下することがあります。また、正 常に書き込み/書き換えができない場合や再生できない場合があります。 なお、富士通サプライ品は、富士通コワーコ株式会社の取り扱い品です。 お問い合わせ先 富士通コワーコ株式会社 お客様総合センター 電話:0120-505-279 受付時間: 9:00 ~ 17:30 (土・日・祝日・年末年始除く) URL: http://jp.fujitsu.com/coworco/ **・ CD-R** 太陽誘電:CDR80WTY、CDR80WPY **・ CD-RW** 富士通サプライ品:CD-RW74/0241410 三菱化学メディア:SW74QU1、SW80QU1、SW74EU1、SW80EU1 **・ DVD-RAM** 松下電器:LM-HC47M(4.7GB、カートリッジ無)、

LM-HB47MA(4.7GB、カートリッジ有、取り出し可)、 LM-HB94M(9.4GB、カートリッジ有、取り出し可) 日立マクセル:DRM47PWC.S1P A(4.7GB、カートリッジ無)、 DRMC94C.1P (9.4GB、カートリッジ有、取り出し可)、 DRM120C.1P A (4.7GB、カートリッジ無)、 DRMC240C.1P A (9.4GB、カートリッジ有、取り出し可)

#### **・ DVD-R**

太陽誘電:DR-47WTY、DR-47TY

### **・ DVD-R DL**

三菱化学メディア:DHR85YP1、DHR85H1

- **・ DVD-RW** 日本ビクター:VD-W47H **・ DVD+R**
- 太陽誘電:DR+47WTY 三菱化学メディア:DTR47JP
- **・ DVD+R DL** 三菱化学メディア:DTR85H1、DTR85NP1
- **・ DVD+RW** リコー:D8RWD-S1CW 三菱化学メディア:DTW47U1

## **使えないディスク**

次のディスクはお使いにならないでください。

- **・** 円形以外の異形ディスク(星型やカード型などの変形ディスク) このパソコンは円形のディスクのみお使いになれます。 円形以外の異形ディスクをお使いになると故障する場合があります。 異形ディスクをお使いになり故障した場合は保証の対象外となります。 **・** 規格外の厚さの DVD 媒体 DVD 規格では媒体の厚さを 1.14mm ~ 1.5mm と規定しています。 記録面が薄い媒体など、一部でもこの範囲外の厚さになっている媒体をお使いになると故障する場合が あります。 規格外の DVD 媒体をお使いになり故障した場合は保証の対象外となります。 **・** 市販のクリーニングディスク、レンズクリーナー 市販のクリーニングディスク、レンズクリーナーをお使いになると、逆にゴミを集めてしまい、CD/DVD
- ドライブのレンズが汚れてしまう場合がありますので、お使いにならないでください。
- **・** 中心に穴のあいていないディスク **・** 傷またはヒビの入ったディスク 傷またはヒビの入ったディスクをお使いになるとドライブ内で破損する場合があります。

参照

▼ このパソコンで使えるディスクや使えないディスクについて

1000050」で検索

→「使えるディスクと対応ソフトウェア」

# <span id="page-31-0"></span>**ディスクをパソコンにセットする/取り出す**

## **ディスクをセットする**

ディスクは、パソコンの電源が入っている状態のときにセットできます。

## △注意

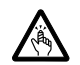

・ディスクをセットするとき、および取り出すときには、CD/DVD ドライブのトレーに指などを 入れないでください。

けがの原因となることがあります。

## **| パソコン本体左側面の CD/DVD 取り出しボタンを押します。**

ディスクをセットするトレーが少し出てきます。 ■パソコン本体左側面

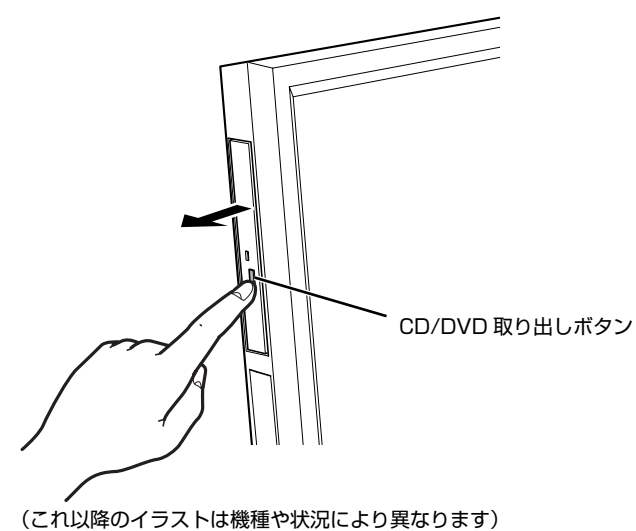

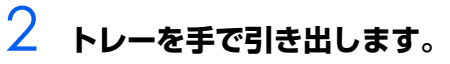

トレーを手で持って引き出してください。 ■パソコン本体左側面

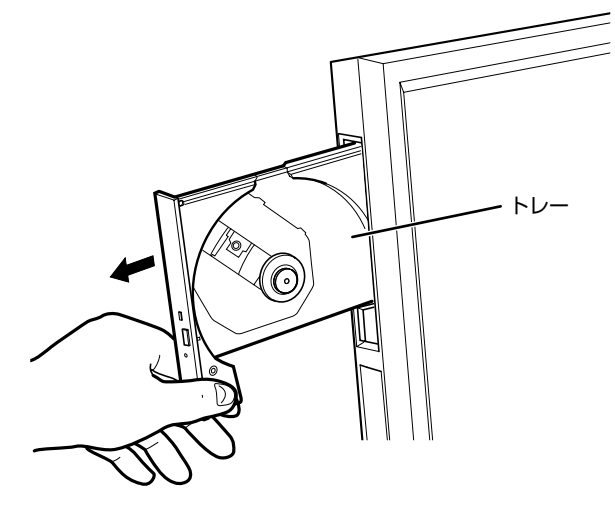

# 3 **パソコンにディスクをセットします。**

ディスクのレーベル面を手前側に(両面タイプの DVD-RAM の場合は、データの読み取り/書 き込みを行う面を裏側に)して、トレーの中央の突起にディスクの穴を合わせ、「パチン」とい う音がするまでしっかりとはめ込んでください。このとき、パソコン本体が転倒しないようト レーを手で押さえてください。

きちんとはめ込まないと、再生できなかったり、ディスクが取り出せなくなったりすることがあ ります。

■パソコン本体左側面

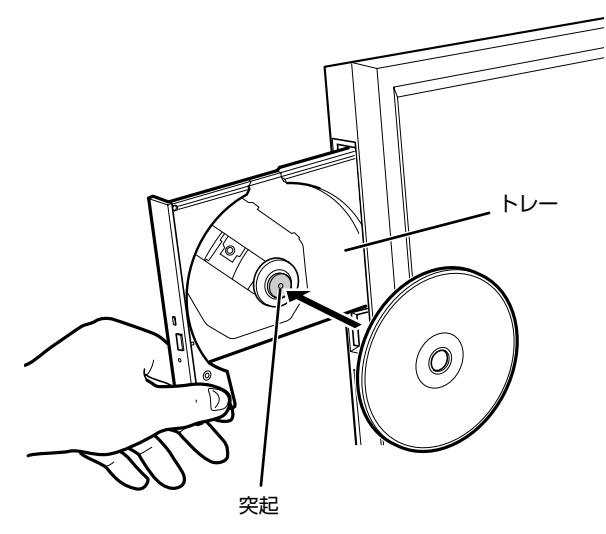

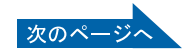

# 4 **トレーを手で「カチッ」という音がするまで押します。**

トレーがパソコン本体に入ります。ディスクがセットされ、CD アクセスランプが点灯します。 CD アクセスランプが消えたことを確認してから、次の操作に進んでください。 ディスクによっては、セットすると自動的に起動するものもあります。 ■パソコン本体左側面

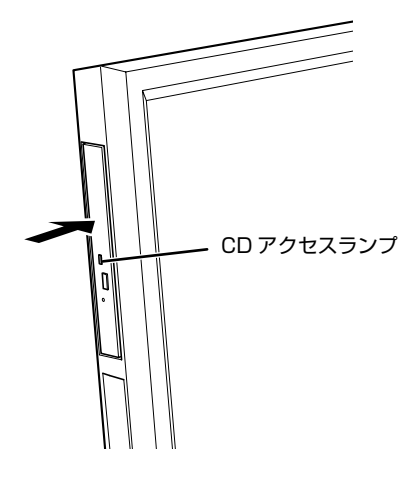

## $\mathsf{P}$ POINT.

#### 「自動再生」ウィンドウが表示された場合

ディスクをセットした後に、「自動再生」ウィンドウが表示された場合は、 こ をクリックしてくだ さい。

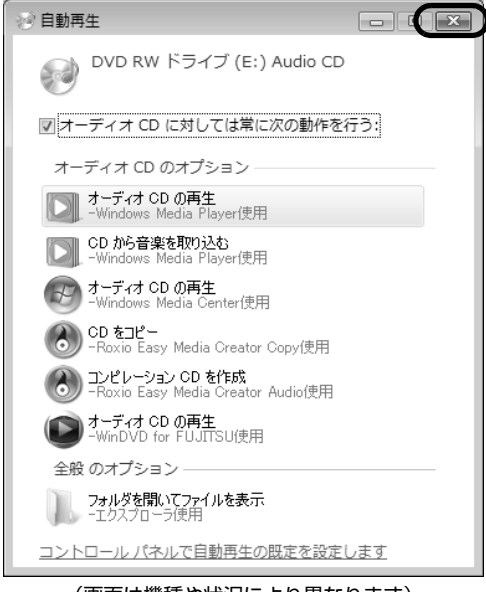

(画面は機種や状況により異なります)

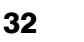

## **ディスクを取り出す**

ディスクは、パソコンの電源が入っている状態のときに取り出すことができます。

八注意

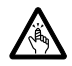

・ディスクをセットするとき、および取り出すときには、CD/DVD ドライブのトレーに指などを 入れないでください。 けがの原因となることがあります。

**| ディスクを使っているソフトウェアがあれば、終了します。** 

2 **CD アクセスランプが消えていることを確認し、パソコン本体左側面の CD/DVD 取り出しボタンを押します。**

ディスクがセットされたトレーが少し出てきます。

3 **トレーを手で引き出します。**

トレーを手で持って引き出してください。

- 4 **ディスクを取り出します。**
- **5 トレーを手で「カチッ」という音がするまで押します。**

#### **このパソコンでできることのご紹介** 画面で見るマニュアルでは、次のようなことを説明しています。 この他にも様々な機能がありますので、詳しくは画面で見るマニュアルをご覧ください。 参照 ▼ DVD を見る ▼ ディスクにデータを保存する ▼ CD に音楽を保存する 『画面で見るマニュアル』 →「8. 添付ソフトウェア一覧(カテゴリ別)」→「CD・DVD」 ▼ 音楽 CD を聴く 『画面で見るマニュアル』 →「8. 添付ソフトウェア一覧 (カテゴリ別)」→「音楽・音声」→「パソコンで音楽を楽しむ」

2

<span id="page-35-1"></span><span id="page-35-0"></span>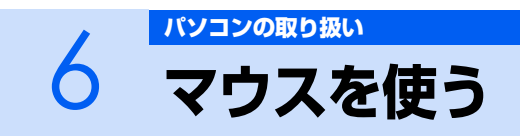

ここでは、USB[ユーエスビー]マウス(光学式)について説明します。

# <span id="page-35-2"></span>**光学式マウスについて**

## **マウスのしくみ**

光学式マウスには、裏面に光学式読み取りセンサーが付いています。マウスを机の上などですべらせ ると、マウス裏面から出された赤い光の陰影を光学式センサーで検知し、画面上のマウスポインタが 動くようになっています。

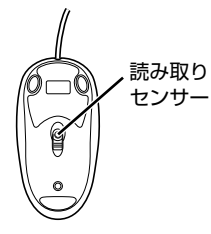

## **光学式マウスをお使いになる上での注意事項**

光学式マウスは、机の上だけでなく、紙の上などでもお使いになることができますが、次のようなも のの表面では正しく動作しない場合があります。

- **・ 鏡やガラスなど、反射しやすいもの**
- **・ 光沢があるもの**

 $\bm{\mathbb{Q}}$ d Eecra

添付の

- **・ 濃淡のはっきりした縞模様や柄のもの(木目調など)**
- **・ 網点の印刷物など、同じパターンが連続しているもの**

光学式センサーは机などと接触せずにマウスの動きを検知しているため、特にマウスパッドなどの必 要はありませんが、マウス本体は机などと接触しているため、傷が付きやすい机やテーブルの上では、 マウスパッドなどをお使いになることをお勧めします。

マウスパッドをお使いになる場合は、明るい色の無地のマウスパッドをお使いになることをお勧めし ます。光学式マウス対応のマウスパッドも市販されています。

<sup>忝付の</sup><br>冊子マニュアル ▶▶▶ このマニュアルの巻頭でご案内しています。
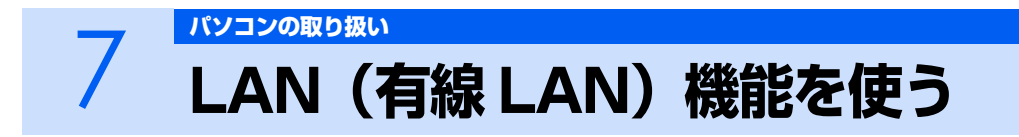

LAN[ラン](有線 LAN)機能を使うための、LAN コネクタについて説明します。 ここでは、主にインターネットに接続する場合を例に説明します。

# **このパソコンの LAN 機能**

このパソコンでは、次のものが標準で準備されています。

**・** LAN コネクタ(LAN ケーブル用) 1000BASE-T [ベースティー] /100BASE-TX [ベースティーエックス] /10BASE-T 準拠

# **インターネットを使うときの接続例**

次のイラストは、パソコンとブロードバンドモデムを LAN ケーブルで接続している一例です。ネット ワークの形態によって使用する機器が異なりますので、ネットワークに合ったものをご購入ください。

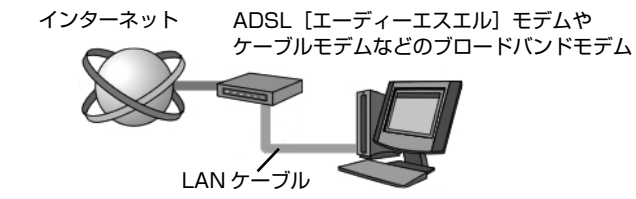

ネットワークの種類やしくみについては、次のマニュアルをご覧ください。

参照

→「ネットワークの種類やしくみ」 12) 「画面で見るマニュアル」 > 2 「390010」で検索

# **LAN(有線 LAN)をお使いになる場合**

LAN (有線 LAN) をお使いになる場合に必要なものなどを説明します。 ここでは、ブロードバンドインターネットにパソコンを接続する例を説明します。

#### **必要なものを用意する**

このパソコンの他に、次のものが必要です。

- **・** ブロードバンドモデム ADSL モデム、ケーブルモデムなど、インターネットの回線や、プロバイダにより異なります。
- **・** ルーター 異なるネットワーク間の中継点に設置して、ネットワークの中を流れるデータをきちんと目的の場所(パ ソコンやプリンタなど)に届けるための機器です。 一般的には、LAN と外部のネットワーク(インターネット)を結ぶために使われます。 複数台のパソコンを接続する場合は必要です。ブロードバンドモデムに搭載されている場合もあります。 なお、1000BASE-T の通信を行うためには、1000BASE-T に対応したものを使用してください。 **・** ハブ
- ネットワーク上でケーブルを中継するための機器です。 複数台のパソコンを接続する場合に必要です。ルーターに搭載されている場合もあります。 1000BASE-T の通信を行うためには、1000BASE-T に対応したものを使用してください。
- **・** LAN ケーブル(ストレートタイプ) お使いになるネットワークのスピードに合ったものが必要です。接続するネットワーク機器のマニュア ルをご覧になり、必要なものをご用意ください。 1000BASE-T の通信を行うためには、エンハンストカテゴリ 5 (カテゴリ 5E) 以上の LAN ケーブル を使用してください。

#### **LAN を使うための設定**

LAN をお使いになるためには、必要な機器を LAN ケーブルで接続し、ネットワークの設定を行いま す。インターネットに接続する場合は、プロバイダより提供されるマニュアルに従って、機器の設定 をしてください。

接続、設定の方法については、次のマニュアルでも説明しています。

参照

 $\sum$  ences

1000100」で検索

→「LAN を使う」

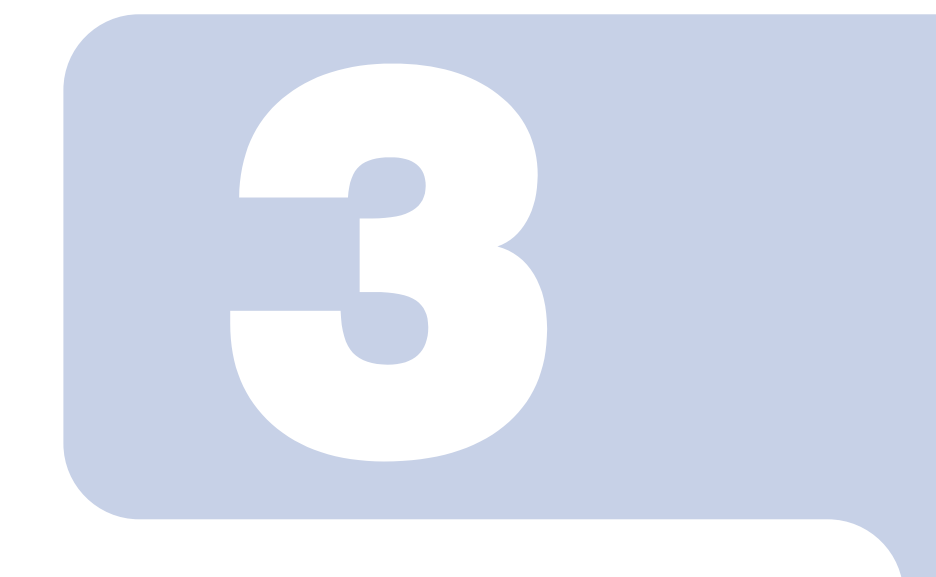

# 第3章

# <span id="page-38-0"></span>周辺機器の設置/設定/増設

周辺機器の使用上の注意やメモリの増やし方などを説明してい ます。目的に合わせてお読みください。

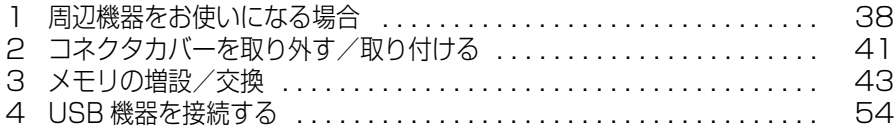

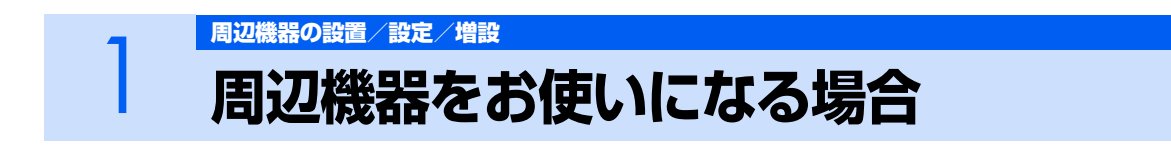

<span id="page-39-0"></span>ここでは、メモリなどの周辺機器をお使いになる場合に知っておいていただきたいことにつ いて説明します。

**个警告** 

- ・周辺機器の取り付けや取り外しを行うときは、パソコン本体および接続されている機器の電源を ać, 切り、電源プラグをコンセントから抜いた後に行ってください。
	- この手順を守らずに作業を行うと、感電・火災または故障の原因となります。
- ・周辺機器のケーブルは、このマニュアルをよく読み、正しく接続してください。  $\mathbf{I}$ 誤った接続状態でお使いになると、感電・火災の原因となります。また、パソコン本体および周 辺機器が故障する原因となります。

# **周辺機器とは?**

メモリ、プリンタ、デジタルカメラなどの装置のことです。パソコン本体内部に取り付けたり、パソ コンの各コネクタに接続したりします。

周辺機器をパソコン本体内部やパソコン本体右側面に取り付ける場合は、コネクタカバーを取り外す 必要があります。コネクタカバーの取り外し方と取り付け方については、「[コネクタカバーを取り外す](#page-42-0) [/取り付ける」](#page-42-0)( [P.41](#page-42-0))をご覧ください。

# **周辺機器を取り付けると**

メモリを取り付けてパソコンの処理能力を上げたり、プリンタを接続して印刷したりなど、パソコン でできることがさらに広がります。

また、デジタルカメラで撮影した画像をパソコンに取り込んで、E メールに添付したりできます。

# **周辺機器を取り付けるには**

周辺機器の取り付け方について、本マニュアル内では、「[メモリの増設/交換」](#page-44-0) ( ·• ▶P.43)、 「[USB 機](#page-55-0) [器を接続する」](#page-55-0)(·▶P.54)などを記載しています。また、画面で見るマニュアルでも紹介しています。 お使いになる周辺機器のマニュアルとあわせてご覧ください。

参照

『画面で見るマニュアル』

→ 「5. パソコン本体の取り扱い」または「6. 周辺機器の接続」

### **「画面で見るマニュアル」で調べる**

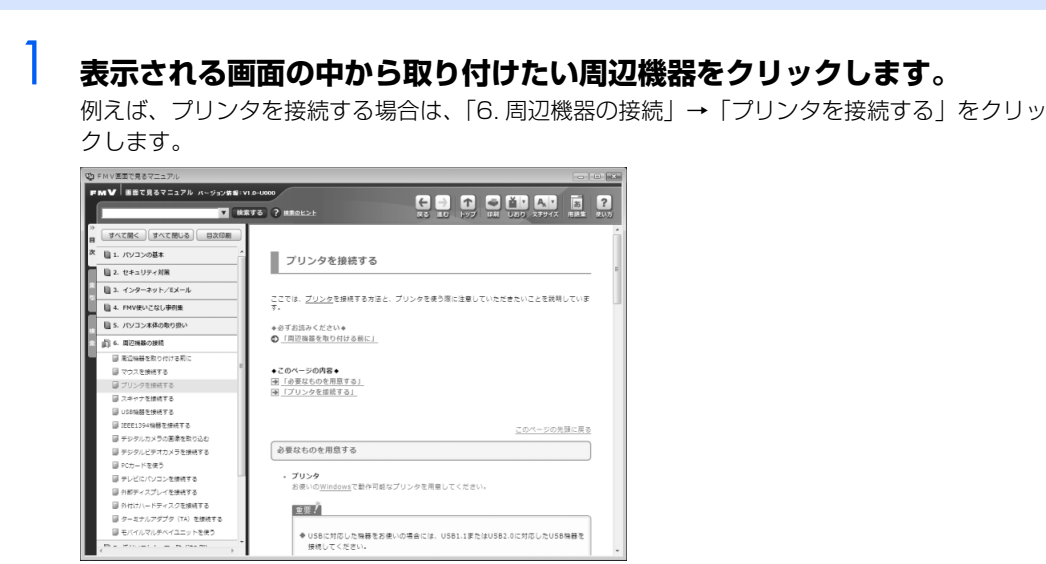

(画面は機種や状況により異なります)

# **周辺機器の取り扱い上の注意**

周辺機器を取り付けるときは、次のことに注意してください。

- **・ 周辺機器は、弊社純正品をお使いいただくことをお勧めします** 純正品が用意されている周辺機器については、純正品以外を取り付けて、正常に動かなかったり、パソ コンが故障しても、保証の対象外となります。 純正品が用意されていない周辺機器については、このパソコンに対応しているかどうかをお使いの周辺 機器メーカーにご確認ください。
- **・ 周辺機器に添付のドライバがお使いの Windows に対応しているか確認してください** お使いになる周辺機器のドライバがお使いの Windows に対応していないと、その周辺機器はお使いに なれません。必ずお使いの Windows に対応したものをご用意ください。
- **・ ドライバなどがフロッピーディスクで添付されている場合** 周辺機器によっては、添付のドライバなどがフロッピーディスクで提供されているものがあります。そ の場合は、オプションの FDD ユニット(USB)(FMFD-51S または FMFD-51SZ)をご購入になり、 ドライバをインストールしてください。

#### **・ ACPI[エーシーピーアイ]に対応した周辺機器をお使いください**

このパソコンは、ACPI(省電力に関する電源制御規格の 1 つ)によって電源制御を行っていますので、 周辺機器も ACPI に対応している必要があります。

ACPI に対応していない周辺機器をお使いの場合は、増設した機器やパソコンが正常に動作しなくなるこ とがあります。周辺機器がACPIに対応しているかどうかは、周辺機器メーカーにお問い合わせください。 また、このパソコンの ACPI モードは、スリープ(ACPI S3)に設定されています。

**・ 一度に取り付ける周辺機器は 1 つだけにしてください** 一度に複数の周辺機器を取り付けると、ドライバのインストールなどが正常に行われないおそれがあり ます。1 つの周辺機器の取り付けが終了して、動作確認を行ってから、別の周辺機器を取り付けてくだ さい。

#### **・ パソコンおよび接続されている機器の電源を切ってください** 安全のため、必ず電源プラグをコンセントから抜いてください。パソコンの電源を切った状態でも、パ

ソコン本体内部には電流が流れています。パソコン本体の電源の切り方については、「[電源を切る](#page-20-0)」( [P.19](#page-20-0))をご覧ください。

- **・ 電源を切った直後は作業をしないでください** 電源を切った直後は、パソコン本体内部の装置が熱くなっています。電源を切り、電源プラグをコンセ ントから抜いた後 10 分ほど待ってから作業を始めてください。
- **・ 電源ユニットは分解しないでください** 電源ユニットは、パソコン本体内部の底部側にある箱形の部品です。 **・ 内部のケーブル類や装置の扱いに注意してください**
	- 傷を付けたり、加工したりしないでください。また、ねじったり、極端に曲げたりしないでください。
- **・ 柔らかい布の上などで作業してください** 固いものの上に直接置いて作業すると、パソコン本体に傷が付くおそれがあります。
- **・ 静電気に注意してください** 内蔵周辺機器は、基板や電子部品がむきだしになっています。これらは、人体に発生する静電気によっ て損傷を受ける場合があります。取り扱う前に、一度大きな金属質のものに手を触れるなどして静電気 を放電してください。
- **・ 基板表面やはんだ付けの部分、コネクタ部分には手を触れないでください** 金具の部分や、基板のふちを持つようにしてください。
- **・ 周辺機器の電源について** 周辺機器の電源はパソコン本体の電源を入れる前に入れるものが一般的ですが、パソコン本体より後に 電源を入れるものもあります。周辺機器のマニュアルをご覧ください。

<sup>忝付の</sup><br>冊子マニュアル ▶▶▶ このマニュアルの巻頭でご案内しています。

 $\bm{\mathbb{Q}}$ d natha $\mathbb{Q}$ 

添付の

<span id="page-42-0"></span>

# 2 <sup>周辺機器の設置/増設</sup> - 本取り外す/取り付ける

ここでは、コネクタカバーの取り外し方と取り付け方について説明します。

#### 修重要

周辺機器の取り付け手順を印刷しておいてください

操作の途中で電源を切る必要のある周辺機器については、「画面で見るマニュアル」の該当ペー ジの先頭に「このページは印刷しておくと便利です」と記載されています。操作を始める前に、 「画面で見るマニュアル」の該当ページをプリンタで印刷してご覧ください。 メモリについては、[「メモリの増設/交換」](#page-44-0) (·▶P.43) をご覧ください。

#### $P$ POINT.

コネクタカバーの取り外し手順/取り付け手順の動画を見ることができます

サポートページ[\(http://azby.fmworld.net/support/\)](http://azby.fmworld.net/support/)で、メモリの取り付け手順の動画がご 覧になれます。

# <span id="page-42-1"></span>**コネクタカバーを取り外す**

#### **| パソコン本体右側面のコネクタカバーを押さえながら、ロックボタンを押 します。**

コネクタカバーが外れます。

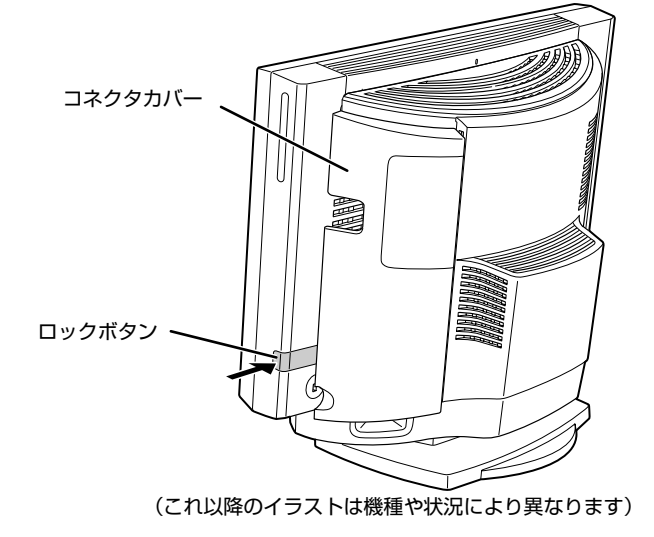

3

# <span id="page-43-0"></span>**コネクタカバーを取り付ける**

**1 コネクタカバーのツメ(8ヶ所)を、パソコン本体のツメ穴(8ヶ所)に 合わせて取り付け、上にスライドします。**

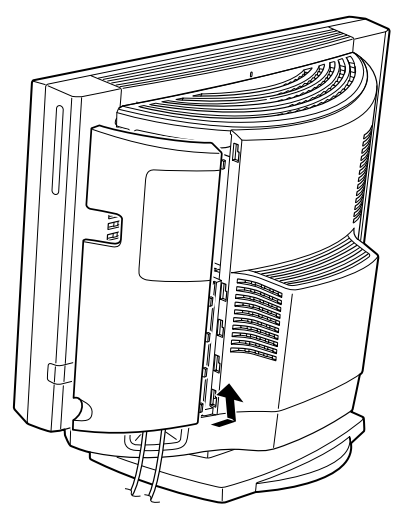

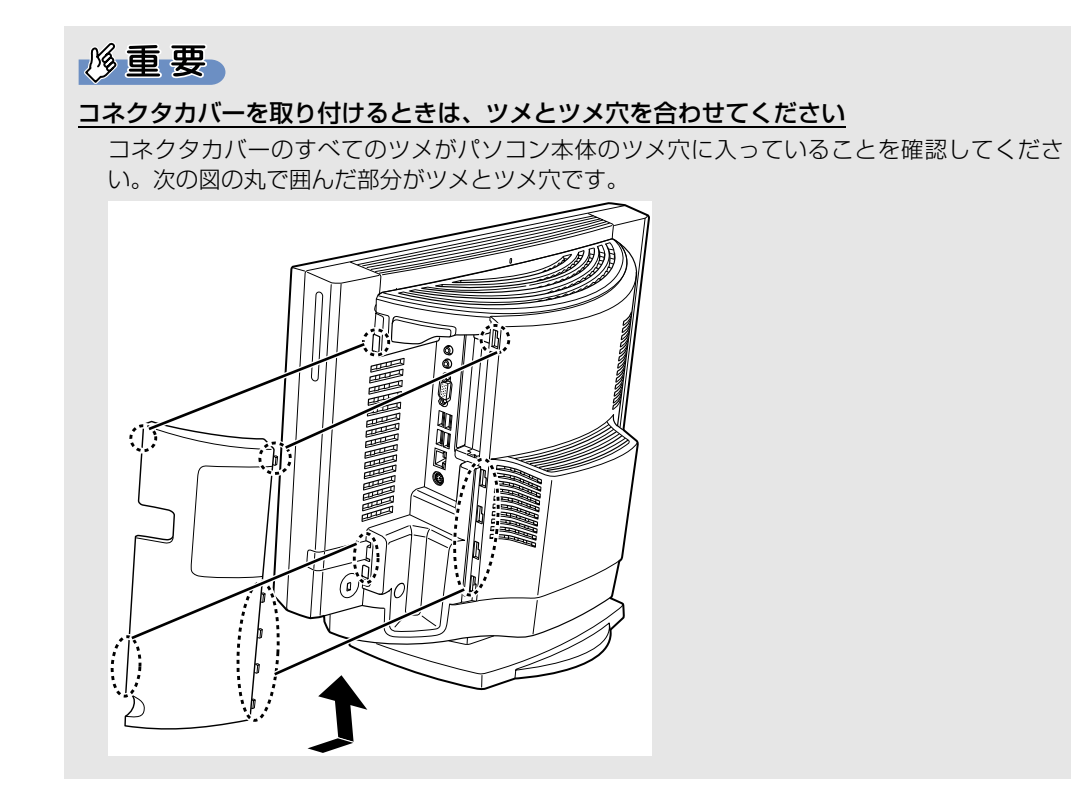

<span id="page-44-0"></span>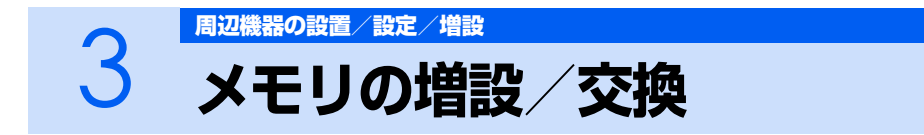

パソコンに取り付けられるメモリを増やすことによって、パソコンの処理能力などを上げる ことができます。ここでは、メモリを増やす方法について説明します。

# <span id="page-44-1"></span>**メモリの取り付け場所**

メモリは、パソコン本体内部のメモリスロットに取り付けます。

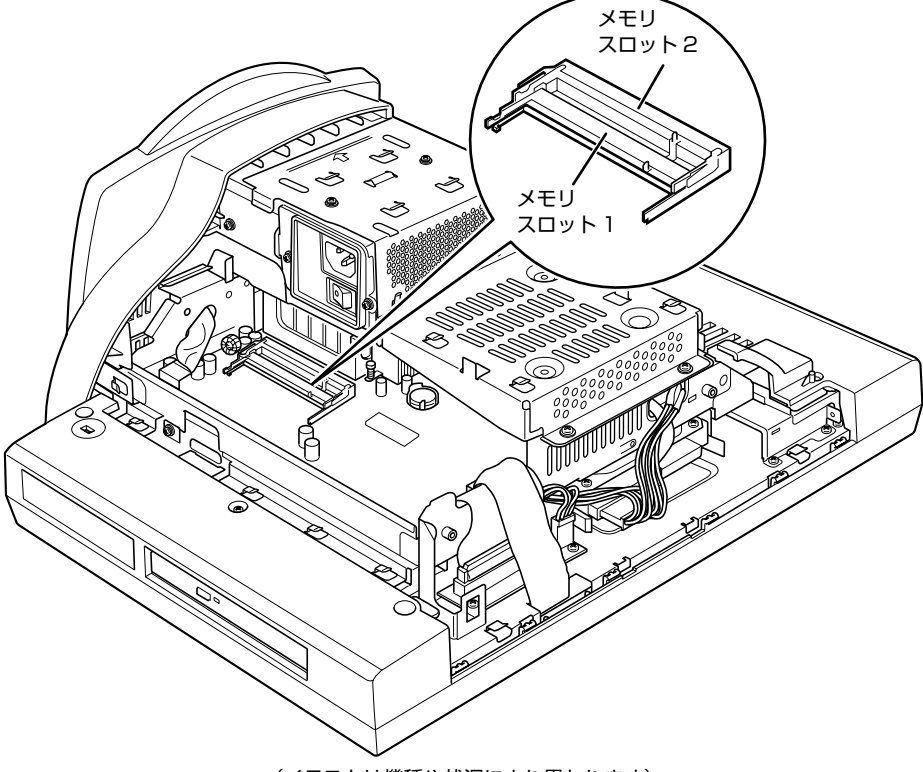

(イラストは機種や状況により異なります)

# <span id="page-45-1"></span>**必要なものを用意する**

#### **メモリ(拡張 RAM[ラム]モジュール)**

次のメモリが取り付けられます。

**・** FMVDM2GKS3:2GB(1GB2 枚組)

# <span id="page-45-0"></span>**メモリの組み合わせ表**

次の表で、メモリの容量とメモリスロットの組み合わせを確認してください。 次の表以外の組み合わせにすると、パソコンが正常に動作しない場合があります。

#### **■EK50YN, EK30YN で 2GB のメモリを選択した方**

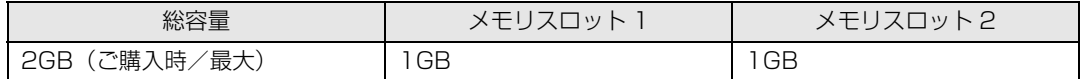

#### **■EK30Y をお使いの方、EK50YN, EK30YN で 1GB のメモリを選択した方**

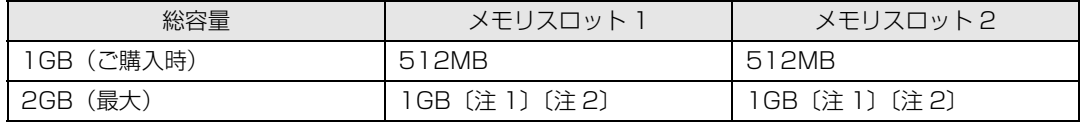

注 1:あらかじめ取り付けられているメモリを交換します。

注 2: 弊社純正品の同じ容量のメモリを 2枚 1 組で取り付けてください。

# **メモリの取り扱い上の注意**

八 警告

・メモリの取り付けまたは交換を行うときは、パソコン本体および接続されている機器の電源を切 り、電源プラグをコンセントから抜いた後に行ってください。

この手順を守らずに作業を行うと、感電・火災または故障の原因となります。

# **不注意**

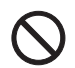

・メモリの取り付けまたは交換を行うときは、指定された場所以外のネジは外さないでください。 指定された場所以外のネジを外すと、けがをするおそれがあります。また、故障の原因となるこ とがあります。

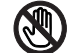

 $\mathbf{I}$ 

・基板表面上の突起物には手を触れないでください。 けがをするおそれがあります。また、故障の原因となることがあります。 ・取り外したメモリは小さいお子様の手の届かないところに置いてください。

お子様が手を触れたり、口に入れると、けがをするおそれがあります。また、故障の原因となる ことがあります。

#### **メモリを取り付けるときの注意**

- **・** メモリを取り付けるときは、メモリの差し込み方向をお確かめのうえ、確実に差し込んでください。 誤ってメモリを逆方向に差したり、差し込みが不完全だったりすると、故障の原因となることがあ ります。
- **・** メモリは、静電気に対して非常に弱い部品で構成されており、人体にたまった静電気により破壊さ れる場合があります。メモリを取り扱う前に、一度金属質のものに手を触れて、静電気を放電して ください。
- **・** メモリは何度も抜き差ししないでください。故障の原因となることがあります。
- **・** メモリの表面の端子や IC 部分に触れて押さないでください。また、メモリに強い力をかけないよ うにしてください。
- **・** メモリがうまく取り付けられないときは、無理にメモリを取り付けず、いったんメモリを抜いてか ら再度メモリを取り付け直してください。
- **・** メモリは下図のように両手でふちを持ってください。金色の線が入っている部分(端子)には、絶 対に手を触れないでください。

この部分には手を触れないでください。

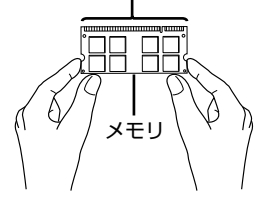

**・** パソコン本体の電源を切った状態でも、パソコン本体内部には電流が流れています。必ず電源プラ グをコンセントから抜いたことを確認してください。

# <span id="page-47-0"></span>**メモリを増やす**

八警告

・メモリの取り付けや取り外しを行うときなど、本体カバーをあける場合は、パソコン本体および 接続されている機器の電源を切り、電源プラグをコンセントから抜いた後、しばらく経ってから 本体カバーを開けてください。落雷が起きた場合に感電の原因となります。

ここでは、メモリを増やす方法を説明します。

#### $\mathsf{P}$ POINT.

#### メモリの取り付け手順の動画を見ることができます

サポートページ[\(http://azby.fmworld.net/support/\)](http://azby.fmworld.net/support/)で、メモリの取り付け手順の動画がご 覧になれます。

#### 1 **パソコン本体および接続されている機器の電源を切り、電源プラグをコン セントから抜きます。**

パソコン本体の電源の切り方については、「[電源を切る](#page-20-1)」 (·▶P.19) をご覧ください。

#### 2 **パソコン本体のディスプレイの角度を垂直にします。**

#### 3 **パソコン本体の背面が上になるように、パソコン本体を横にします。**

パソコン本体の上面が手前になるようにしてください。 作業は厚手のやわらかい布を敷いた平坦な台の上でしてください。特に、液晶ディスプレイに突 起物があたらないようにしてください。

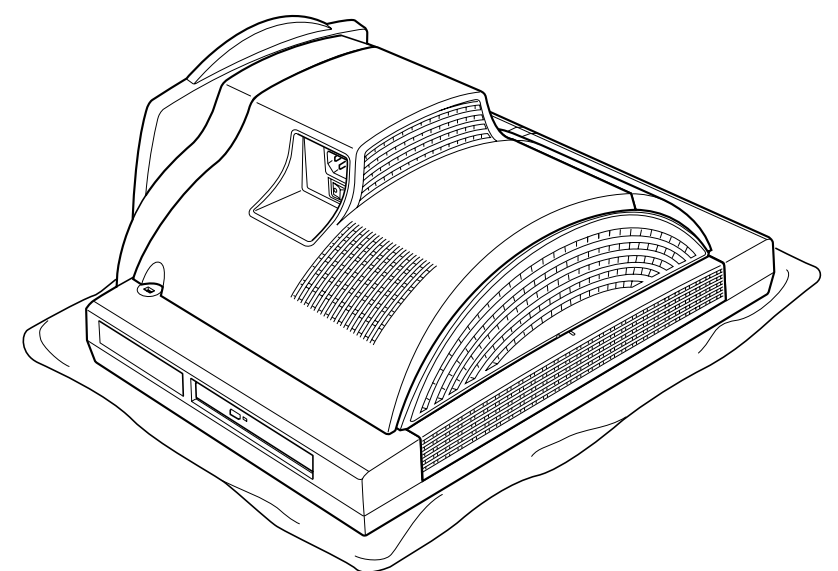

(これ以降のイラストは機種や状況により異なります)

#### パソコン本体は重量があります

修重要

パソコン本体を横にするときは、衝撃を与えたり、落下させないよう充分ご注意く ださい。

# 4 **「[コネクタカバーを取り外す」](#page-42-1)( [P.41\)](#page-42-1)をご覧になり、パソコン本体右 側面のコネクタカバーを取り外します。**

# 5 **上部のカバーを取り外します。**

「PULL」と刻印がある部分を右側にスライドさせ、手前に引いてください。

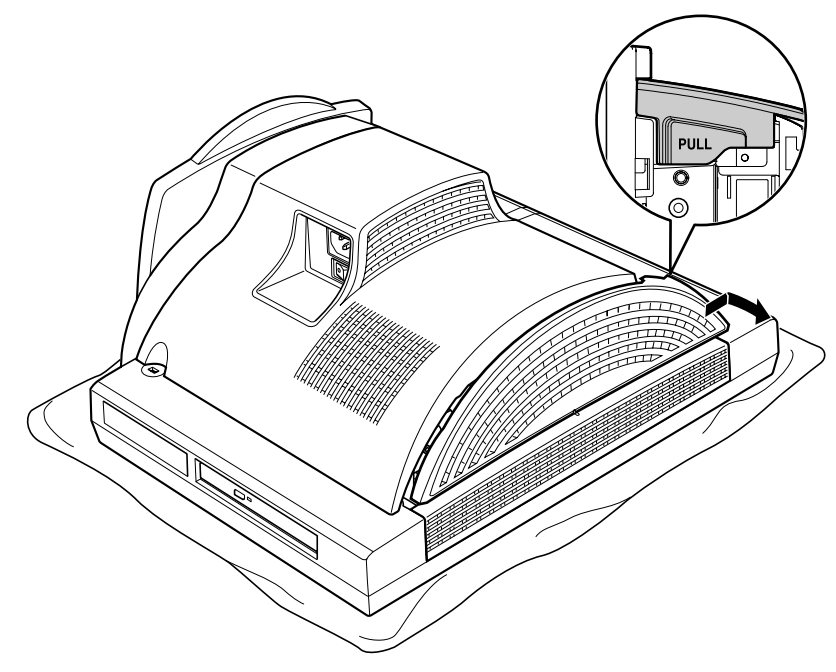

# <span id="page-48-0"></span>6 **本体カバーを取り外します。**

パソコン本体上部のネジ (2ヶ所) を取り外し、底部を押さえて、本体カバーを手前にスライド させてください。

お使いの機種により、本体カバーの取り外しが硬く感じる場合があります。

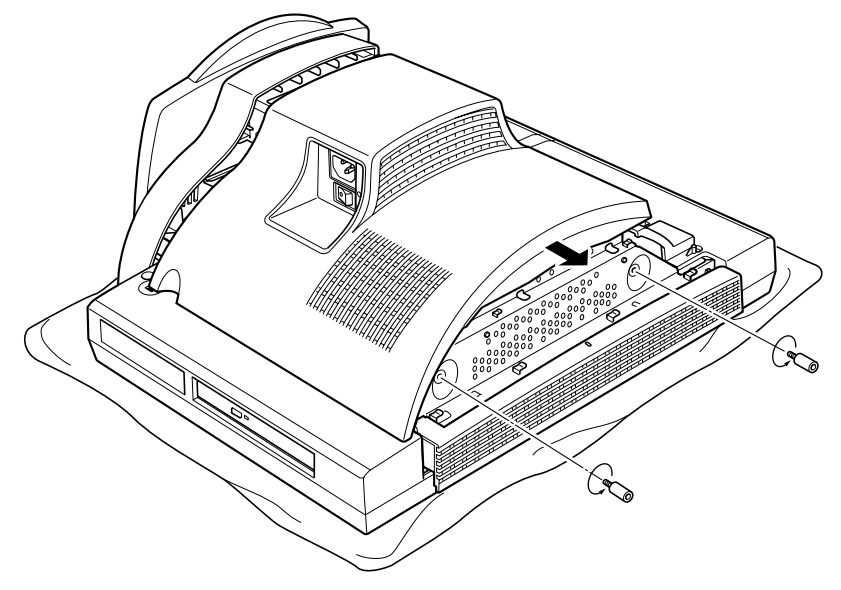

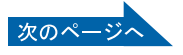

### 7 **メモリの取り付け場所とメモリ容量の組み合わせを確認します。**

メモリの取り付け場所については、[「メモリの取り付け場所」](#page-44-1)(●▶P.43)をご覧ください。メ モリの容量と組み合わせについては、「メモリの組み合わせ表| (·▶ [P.44](#page-45-0)) をご覧ください。

# 8 **メモリを取り外します。**

#### **メモリスロット 2、メモリスロット 1 の順に取り外します。**

メモリを押さえている両側のツメを左右に開くと、メモリが少し斜めに持ち上がるので、両手で メモリのふちを持って斜め上の方向に引っ張り、スロットから取り外します。

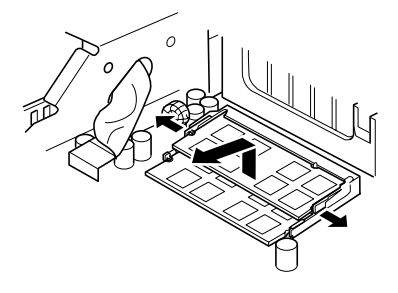

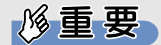

#### メモリを取り外すときの注意

- ・ メモリスロットの両側のツメを外側に開くときに、指をはさまないようにご注意 ください。
- ・ ツメを勢いよく外側へ開くと、メモリが飛び出し、故障の原因となることがあり ますので、ご注意ください。

## 9 **新しいメモリをメモリスロットに差し込みます。 メモリスロット 1、メモリスロット 2 の順に差し込みます。**

端子に切り込みが入っている部分から端までの距離が長いほうを底部に向けて、メモリスロット 正面からまっすぐに差し込んでください。

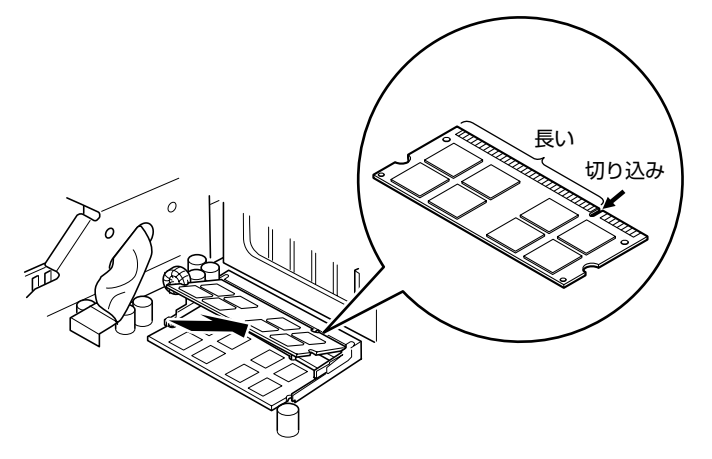

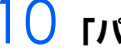

# 10 **「パチン」と音がするまで下に倒します。**

メモリを押さえている両側のツメが、きちんとはまったことを確認してください。

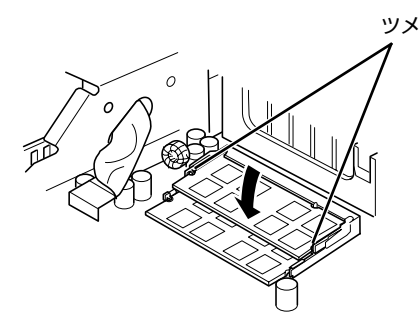

#### 修重要

#### メモリを取り付けるときは

- ・ 端子や IC に触れないようにして、両手でメモリのふちを持って取り付けてくだ さい。
- ・ メモリの表面の端子や IC 部分に触れて押さないでください。また、メモリに強 い力をかけないようにしてください。
- ・ メモリがうまく取り付けられないときは、無理にメモリを取り付けず、いったん メモリを抜いてから再度メモリを取り付け直してください。無理にメモリを取り 付けようとすると、メモリやコネクタが破損する原因となります。

#### メモリの向きについて

メモリの方向をよく確認して正しく差し込んでください。無理に差し込むと故障の 原因となります。

# 11 **本体カバーを取り付けます。**

本体カバーを線にあわせてまっすぐに下ろし、本体カバーとパソコン本体のツメが合うように、 パソコン本体の底部に向けて突き当たるまでスライドさせてください。

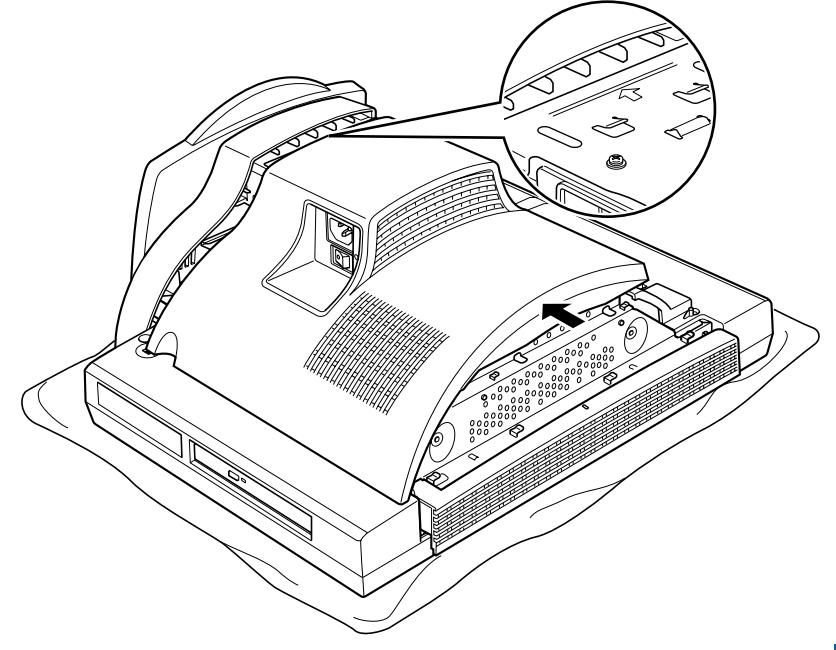

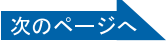

12 **[手順 6](#page-48-0) で取り外したネジ(2ヶ所)を取り付けます。**

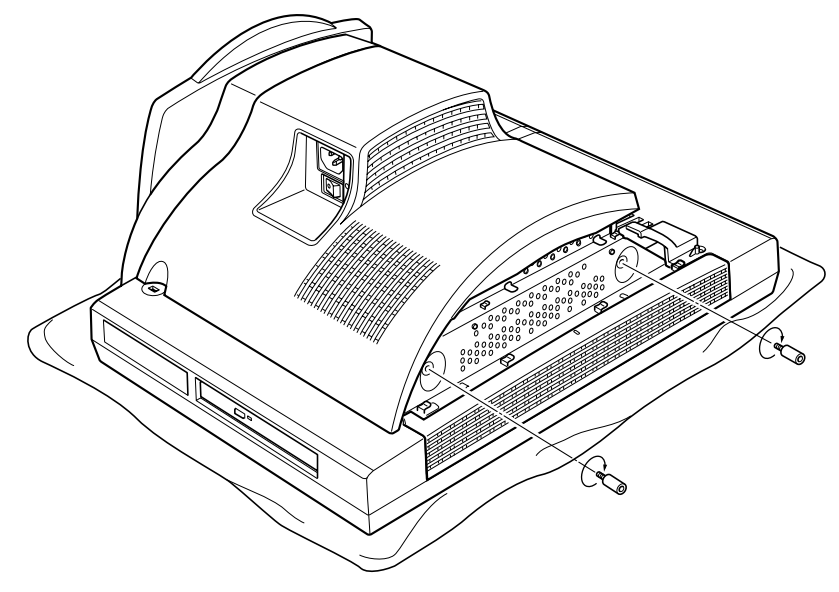

# 13 **上部のカバーを取り付けます。**

カバー中央の線とパソコン本体中央の線を合わせてカバーを下ろし、左側にスライドさせてくだ さい。

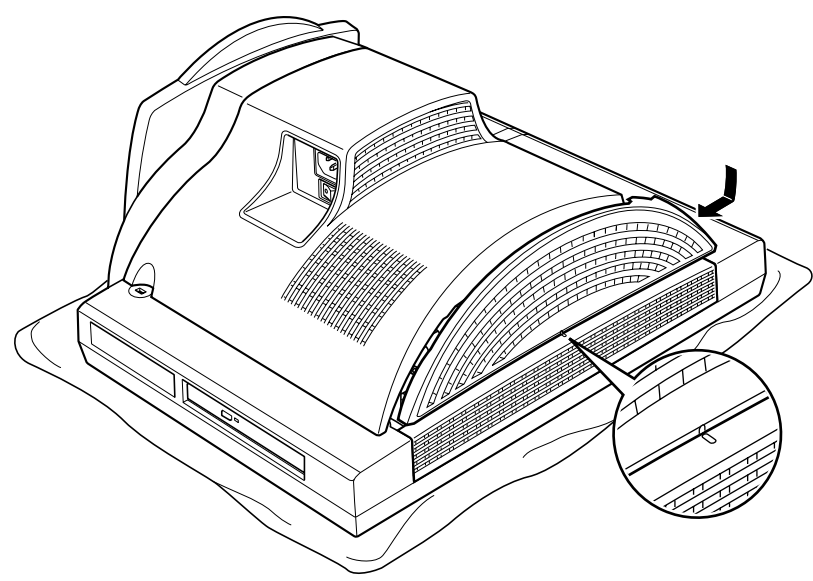

14 **「[コネクタカバーを取り付ける」](#page-43-0)( [P.42](#page-43-0))をご覧になり、コネクタカ バーをパソコン本体に取り付けます。**

# 15 **パソコン本体を立てます。**

パソコン本体を立てたら、ディスプレイを見やすい角度に調節してください。

#### 修重要

#### パソコン本体は重量があります

パソコン本体を立てるときは、衝撃を与えたり、落下させないよう充分ご注意くだ さい。

続いて、メモリが正しく取り付けられたかメモリ容量を確認しましょう(·▶P.52)。

# <span id="page-53-0"></span>**メモリ容量を確認する**

メモリを取り付けた後、増やしたメモリが使える状態になっているかを確認してください。 必ず、本体カバーを取り付けてから確認作業を行ってください。

#### 1 **パソコン本体の電源を入れます。**

[「電源を入れる](#page-18-0)」 (·▶P.17)をご覧ください。

#### $\mathsf{P}$ POINT

#### 画面に何も表示されないときは

メモリが正しく取り付けられていないと、パソコンの電源を入れたとき画面に何も表 示されない場合があります。 その場合は、電源ボタンを 4 秒以上押し続けてパソコンの電源を切り、電源プラグを 抜いた後、メモリを取り付け直してください。

### 2 **(スタート)→「コントロールパネル」→「システムとメンテナンス」 →「システム」の順にクリックします。**

#### 3 **丸で囲んだ部分の数値が、増やしたメモリの分だけ増えているかを確認し ます。**

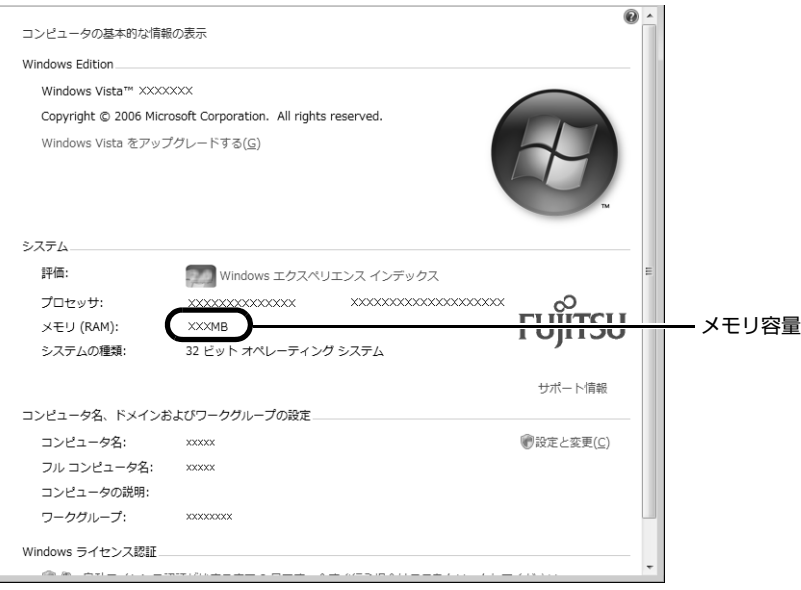

#### (画面は機種や状況により異なります)

メモリ容量の表示はお使いのパソコンによって異なります。

**4 区をクリックします。** 

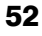

メモリ容量の数値が増えていなかった場合は、次のことを確認してください。

- **・** 増やしたメモリがこのパソコンで使える種類のものか [「必要なものを用意する](#page-45-1)| (·▶ [P.44](#page-45-1))
- **・** メモリがメモリスロットにきちんと差し込まれているか 「メモリを増やす| (·▶P.46)
- **・** 正しいスロットに取り付けられているか [「メモリの取り付け場所](#page-44-1)| (·▶P.43)
- **・** メモリを正しく組み合わせているか [「メモリの組み合わせ表](#page-45-0)| (·▶P.44)

# <span id="page-55-0"></span>4 **[周辺機器の設置/設定/増設](#page-38-0)**<br>4 USB 機器を接続する

ここでは、USB[ユーエスビー]機器をお使いになる上での注意点や接続方法について説明 します。

# **パソコン本体に USB 機器を接続する**

### $P$ POINT

#### USB 機器を接続するときの注意

- ・ お使いの USB 機器によっては、抜き差しするときにパソコン本体の電源を切る必要のあるも のがあります。詳しくは USB 機器のマニュアルをご覧ください。
- ・ オプションの FDD ユニット(USB)(FMFD-51S または FMFD-51SZ)をお使いの場合は、 電源を切った状態で抜き差ししてください。
- ・ パソコン本体の電源を切らずに USB 機器を抜き差しする場合は、5 秒ほど間隔をおいてくだ さい。
- ・ お使いの USB 機器によっては、パソコン本体の電源を切っても USB 機器の LED[エルイー ディー]等が点灯または点滅する場合があります。

#### 1 **USB 機器に USB ケーブルを接続します。**

ケーブルの接続のしかたについては、USB 機器のマニュアルをご覧ください。

### 2 **「[コネクタカバーを取り外す」](#page-42-1)( [P.41](#page-42-1))をご覧になり、パソコン本体右 側面のコネクタカバーを取り外します。**

# 3 **パソコン本体右側面のUSBコネクタにUSB機器のケーブルを接続します。**

USB ケーブルのコネクタの いを右にして差し込んでください。 ケーブルを接続した後、「ハードウェアのインストール」ウィンドウが表示された場合は、「続 行」をクリックしてドライバのインストールを続けてください。 ■パソコン本体右側面

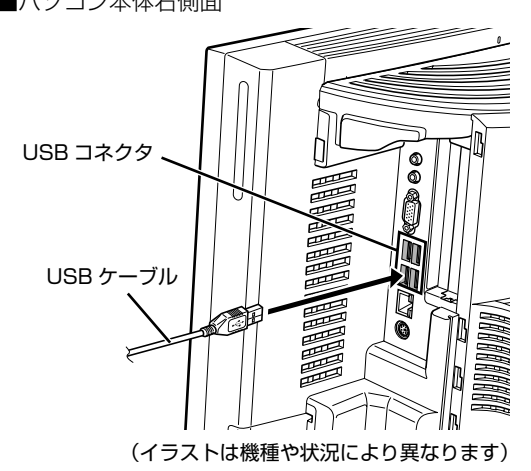

添付の <sup>系付の</sup><br>冊子マニュアル ▶▶▶ このマニュアルの巻頭でご案内しています。  $\sum$  ences ニュアル

### 4 **「[コネクタカバーを取り付ける」](#page-43-0)( [P.42](#page-43-0))をご覧になり、コネクタカ バーをパソコン本体に取り付けます。**

# 5 **ドライバをインストールします。**

ドライバをインストールしなくても、接続するだけで使える USB 機器もあります。詳しくは、 USB 機器のマニュアルをご覧ください。

#### $P$  POINT

#### 正常に動作しない場合

パソコン本体の電源が入っている状態で接続後、正常に動作しない場合は、いったん USB 機器を取り外してください。その後、パソコン本体の電源を切ってから接続し 直してください。

# **USB 機器を取り外す**

パソコンの状態によって、操作が異なります。

- **・** 電源が入っている場合は[、手順 1](#page-56-1) から行ってください。
- **・** 電源が切れている場合は[、手順 3](#page-56-0) のみ行ってください。

 $P$ POINT

#### 電源が入っている場合

電源が入っている USB 機器の取り外し手順については、USB 機器のマニュアルもご覧ください。

- <span id="page-56-1"></span>**| 画面右下の通知領域にある 。(ハードウェアの安全な取り外し) をクリッ クします。**
- 2 **「[お使いの USB 機器]を安全に取り外します」をクリックします。** 「ハードウェアの取り外し」というメッセージが表示されます。
- <span id="page-56-0"></span>3 **USB 機器のケーブルを USB コネクタから取り外します。**

Memo

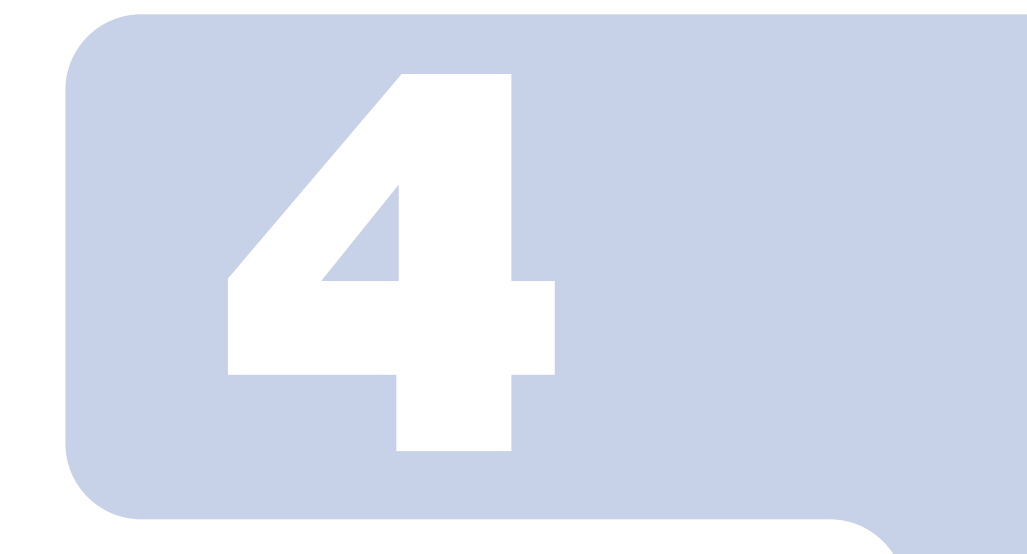

<span id="page-58-0"></span>第4章 お手入れ

#### 1 FMV のお手入れ [. . . . . . . . . . . . . . . . . . . . . . . . . . . . . . . . . . . . . . . . .](#page-59-0) 58

# <span id="page-59-0"></span>1 FMV の[お手入れ](#page-58-0)

ここでは、FMV を快適にお使いいただくための、日ごろのお手入れについて説明します。

# 八 警告

ać

・お手入れをする場合は、パソコン本体および接続されている機器の電源を切り、電源プラグをコ ンセントから抜いた後に行ってください。

この手順を守らずに作業を行うと、感電・火災または故障の原因となります。

# **パソコン本体および添付品のお手入れ**

#### 修重要

#### 次のものは使わないでください

シンナーやベンジンなどの揮発性の強いものや、化学ぞうきんは絶対に使わないでください。 アルコール成分を含んだ市販のクリーナーは使わないでください。

#### 次のことにご注意ください

エアダスターなどの清掃用スプレー(可燃物質を含むもの)を使用しないでください。

パソコン本体の通風孔にほこりがたまらないように、定期的に清掃してください。

パソコン本体やマウス、キーボードなどの汚れは、乾いた柔らかい布で軽く拭き取ってください。 汚れがひどいときは、水または中性洗剤を含ませた布を固く絞って、拭き取ってください。中性洗剤 を使って拭いた場合は、水に浸した布を固く絞って、中性洗剤を拭き取ってください。また拭き取る ときは、パソコン本体やマウス、キーボードに水が入らないよう充分注意してください。

キーボードのキーとキーの間のほこりなどを取る場合は、ゴミを吹き飛ばすのではなく、筆のような 先の柔らかいものを使ってゴミを取ってください。ゴミを吹き飛ばすと、キーボード内部にゴミが入 り、故障の原因となる場合があります。また、掃除機などを使って、キーを強い力で引っ張らないで ください。

# **液晶ディスプレイのお手入れ**

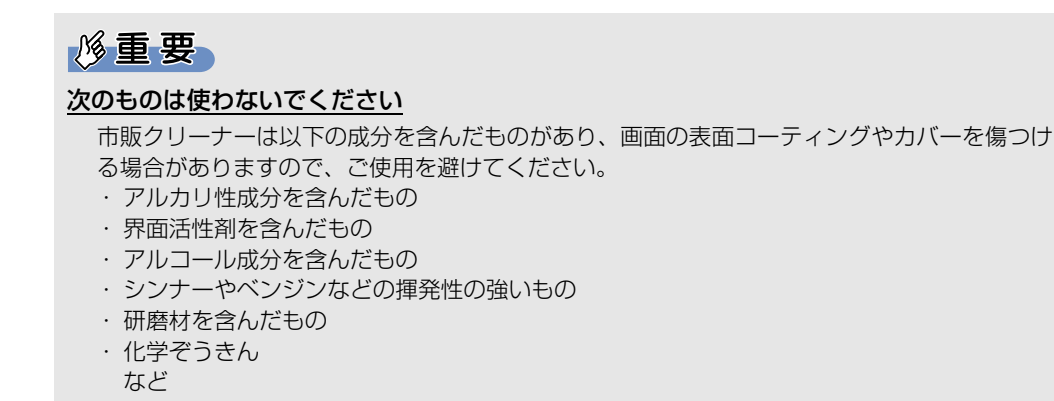

液晶ディスプレイは、ガーゼなどの柔らかい布で拭いてください。

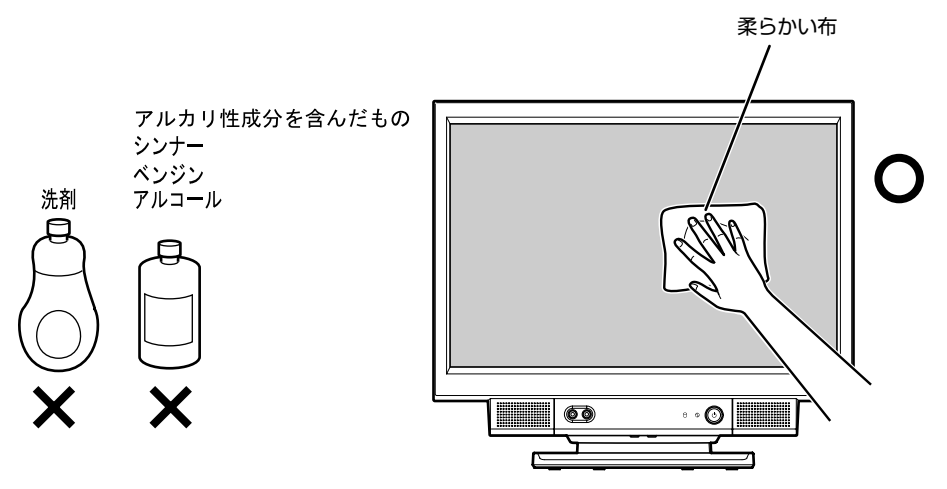

# **CD/DVD ドライブのお手入れ**

市販のクリーニングディスクやレンズクリーナーを使うと、逆にゴミを集めてしまい、CD/DVD ドラ イブのレンズが汚れてしまう場合があります。故障の原因になりますので絶対に使わないでください。 うまく読み取れない場合には、ディスクの指紋、ほこりなどの汚れを拭き取ることで改善されること があります。

拭き取り方法はディスクの種類により異なります。詳しくはディスクの説明書/レーベル等をご覧く ださい。

Memo

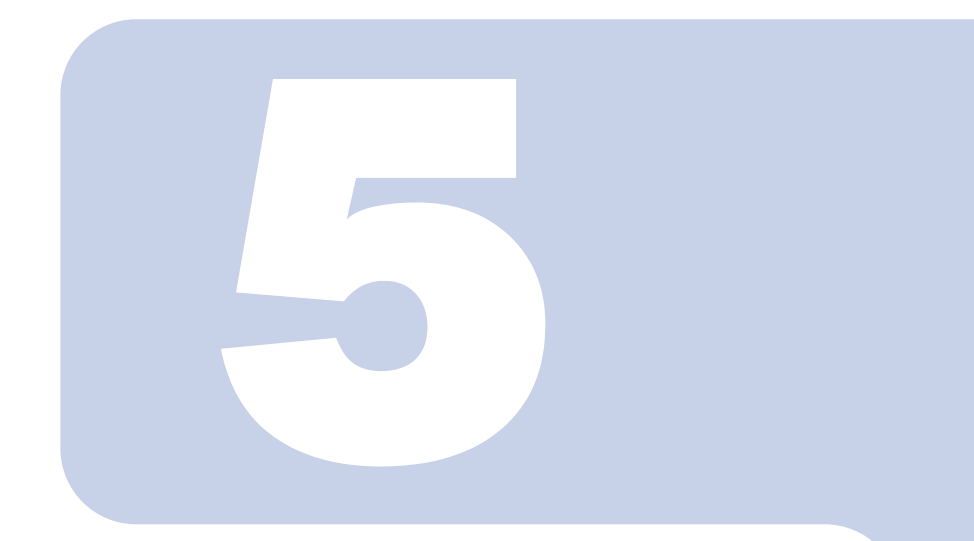

# <span id="page-62-0"></span>第5章 取り扱い上の注意

#### 1 パソコンを移動する場合の注意 ................................ 62

<span id="page-63-0"></span>

# 1 WORLLONに NATE VIDEO VIDEO VIDEO<br>1 パソコンを移動する場合の注意

# **パソコンを移動する場合の注意**

このパソコンは重量があります。移動する場合は、次の点に注意してください。

· パソコン本体の前面右下部分 (下図の A の部分) とパソコン本体の前面左下部分 (下図の B の部 分)を、両手でつかんで持ち上げてください。

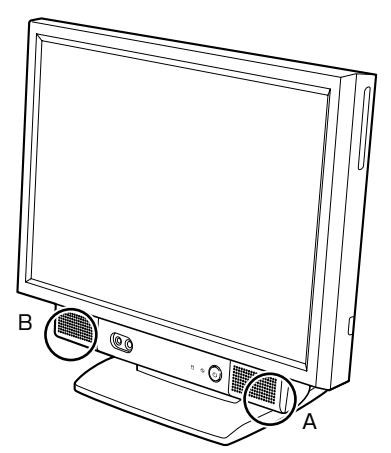

**・** 液晶ディスプレイ部分、および本体右側面のコネクタカバー部分は、絶対に持たないでください。

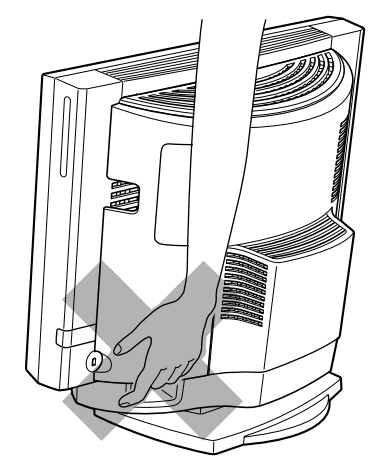

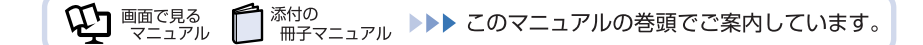

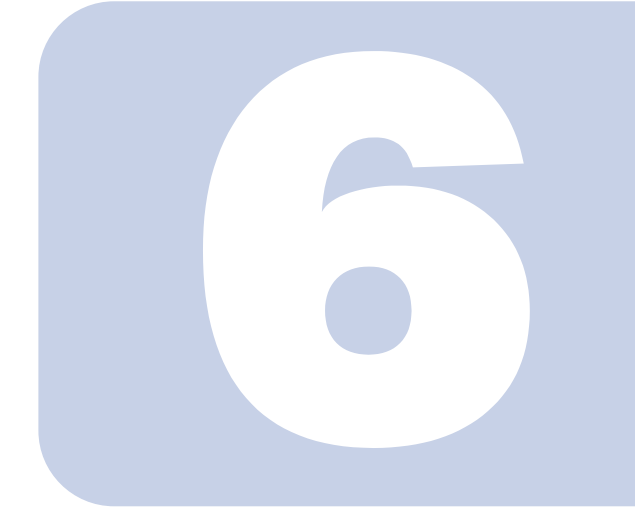

<span id="page-64-0"></span>第6章 仕様一覧

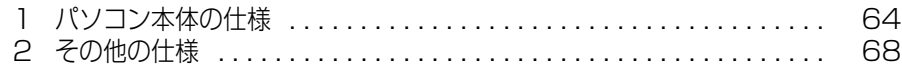

次の表は各機種ごとの特徴を示しています。詳しい仕様については、次ページからの 仕様一覧をご覧ください。

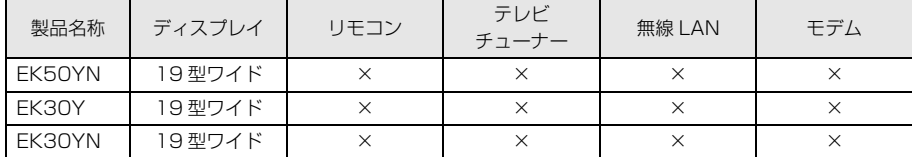

○:添付または搭載、△:機能を選択した場合に添付または搭載、×:非添付または非搭載

# <span id="page-65-0"></span>1 ポジコン本体の仕様

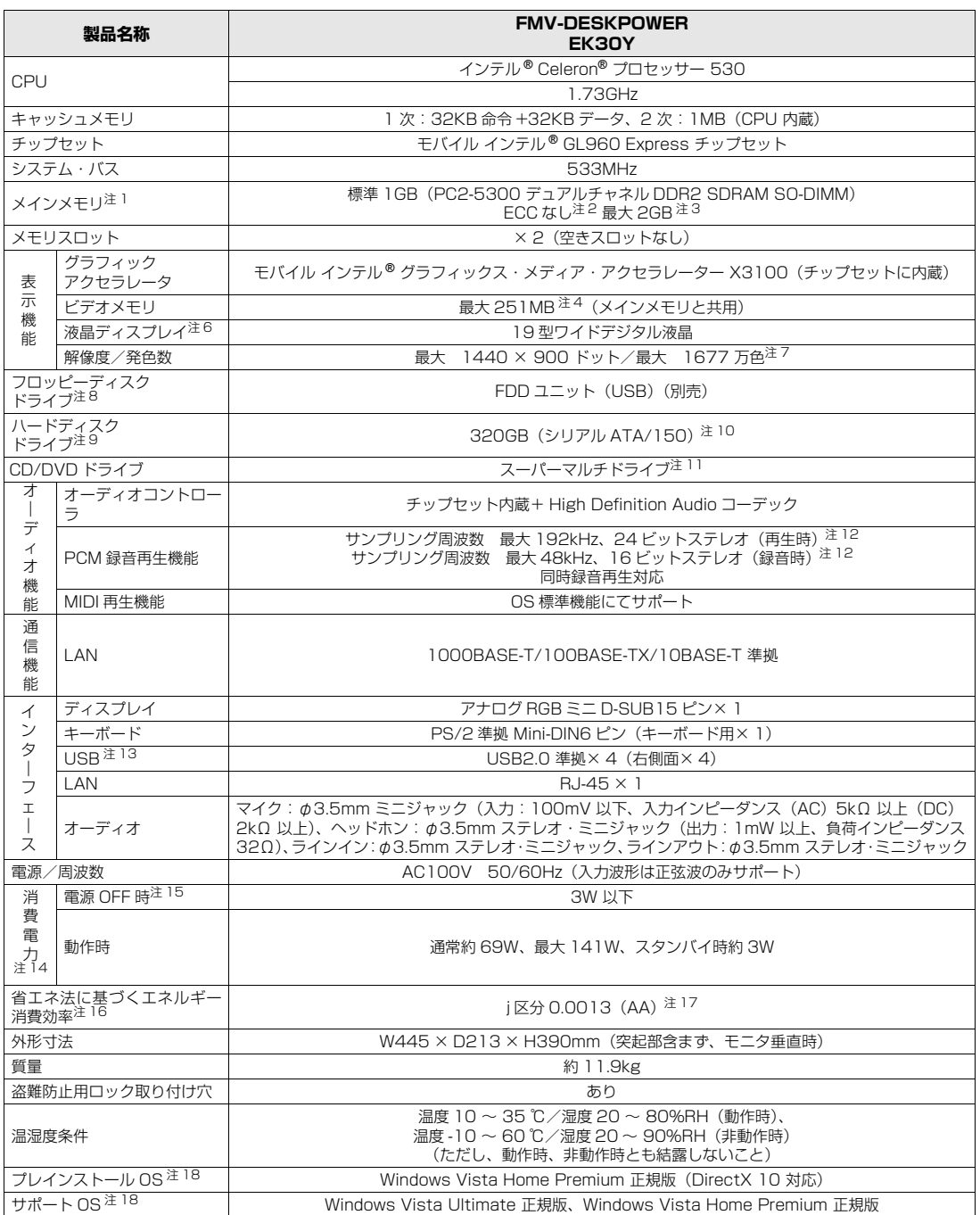

パソコンの仕様は、改善のために予告なく変更することがあります。あらかじめご了承ください。

注記については、[「仕様一覧の注記について](#page-67-12)」 (•• ▶ [P.66\)](#page-67-12) をご覧ください。

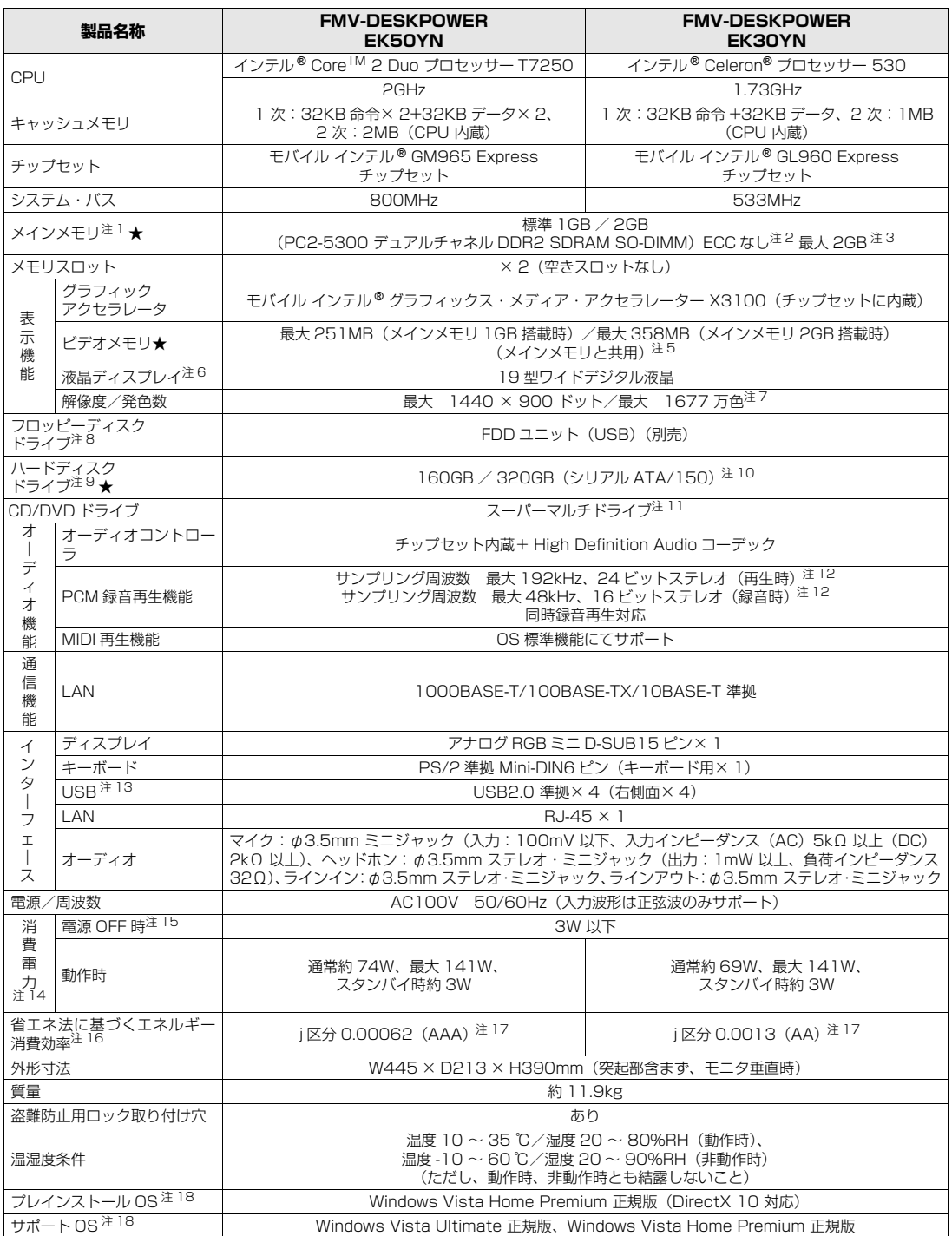

インターネットの富士通ショッピングサイト「WEB MART(ウェブマート)」でのみご購入いただける製品の仕様です。

★ ご購入時に選択したものをご覧ください。

パソコンの仕様は、改善のために予告なく変更することがあります。あらかじめご了承ください。 注記については、|仕様一覧の注記について」( •• ▶ [P.66\)](#page-67-12) をご覧ください。

# <span id="page-67-12"></span>**仕様一覧の注記について**

- <span id="page-67-0"></span>注 1 : ビデオメモリなどと共有しているため、「コントロールパネル」の「システムとメンテナンス」の「システム」では、搭載メモリサイズより少 なく表示されます。 ビデオメモリの最大値は、Intel® Dynamic Video Memory Technology (Intel® DVMT)により、パソコンの動作状況によって、自動的に 変化します。
- <span id="page-67-10"></span>注 2 : EK30 シリーズの場合、メモリについては、533MHz の周波数で動作します。
- <span id="page-67-11"></span>注 3 : ・メインメモリの最大容量は拡張 RAM モジュール 1GB を 2 枚搭載した場合です。必ず弊社純正品の同じ容量のメモリを 2 枚 1 組で取り付 けてください。
	- ・このパソコンに取り付けるメモリは、PC2-5300 対応(DDR2)のものをお使いください。
- <span id="page-67-8"></span>注4 : ·Intel® Dynamic Video Memory Technology (Intel® DVMT)により、パソコンの動作状況によってビデオメモリ容量が変化します。ビ デオメモリの容量を任意に変更することはできません。 メインメモリ 2GB 搭載時は最大 358MB です。
	- ・ディスプレイドライバの更新により、ビデオメモリ容量の最大値が変わる場合があります。あらかじめご了承ください。
- <span id="page-67-13"></span>注 5 : · Intel® Dynamic Video Memory Technology (Intel® DVMT)により、パソコンの動作状況によってビデオメモリ容量が変化します。ビ デオメモリの容量を任意に変更することはできません。 ・ディスプレイドライバの更新により、ビデオメモリ容量の最大値が変わる場合があります。あらかじめご了承ください。
- <span id="page-67-1"></span>注6 : ・液晶ディスプレイは非常に精度の高い技術で作られておりますが、画面の一部に点灯しないドットや、常時点灯するドットが存在する場合が あります(有効ドット数の割合は 99.99% 以上です。有効ドット数の割合とは「対応するディスプレイの表示しうる全ドット数のうち、表 示可能なドット数の割合」を示しています)。
	- これらは故障ではありません。交換・返品はお受けいたしかねますのであらかじめご了承ください。
	- ・このパソコンで使用している液晶ディスプレイは、製造工程により、各製品で色合いが異なる場合があります。また、温度変化などで多少の 色むらが発生する場合があります。
	- これらは故障ではありませんので、あらかじめご了承ください。
	- ・長時間同じ表示を続けると残像となることがありますが、故障ではありません。残像は、しばらく経つと消えます。
	- この現象を防ぐためには、省電力機能を使用してディスプレイの電源を切るか、スクリーンセーバーの使用をお勧めします。
	- ・表示する条件によっては、むらおよび微少な斑点が目立つことがありますが、故障ではありません。
- <span id="page-67-2"></span>注 7 : グラフィックアクセラレータの出力する最大発色数は 1677 万色ですが、液晶ディスプレイではディザリング機能によって、擬似的に表現さ れます。
- <span id="page-67-3"></span>注 8 : ・このパソコンには、フロッピーディスクドライブは搭載されていません。オプション品の FDD ユニット(USB)(FMFD-51S または FMFD-51SZ)をお買い求めの上、 お使いください。
	- なお、FDD ユニットの接続と取り外しは、必ず電源を切った状態で行ってください。
	- ·FDD ユニット (USB) (FMFD-51S または FMFD-51SZ) を接続すると、デスクトップの (コンピュータ)内にドライブが表示され、 フロッピーディスクドライブとして使うことができます。
	- ・FDD ユニット(USB)(FMFD-51S または FMFD-51SZ)では、次のフロッピーディスクは使用できません。
		- ・OASYS 文書フロッピィ ・640KB でフォーマットしたフロッピーディスク
	- ・FDD ユニット(USB)(FMFD-51S または FMFD-51SZ)では、次のフロッピーディスクは、データの読み書きはできますが、フォー マットはできません。
		- ・1.25MB でフォーマットしたフロッピーディスク
		- ・1.23MB でフォーマットしたフロッピーディスク
		- ・720KB でフォーマットしたフロッピーディスク
- <span id="page-67-4"></span>注 9 : このマニュアルに記載のディスク容量は、1MB=1000<sup>2</sup>byte、1GB=1000<sup>3</sup>byte 換算によるものです。
- Windows 上で 1MB=1024<sup>2</sup>byte、1GB=1024<sup>3</sup>byte 換算で表示される容量は、このマニュアルに記載のディスク容量より少なくなりま す。
- <span id="page-67-5"></span>注 10: このパソコンは Windows RE 領域に約 1GB の領域が占有されています。 そのため、「コンピュータ」のハードディスクの総容量は、マニュアルの記載よりも約 1GB 少なく表示されます。 なお、ハードディスクの区画の数や種別を変更したり、外付けドライブを接続した状態では、「トラブル解決ナビ」が正常に動作しなくなりま す。ご了承ください。
- <span id="page-67-6"></span>注 11: ドライブの主な仕様は次の通りです。

なお、各数値は仕様上の最大限であり、使用メディアや動作環境によって異なる場合があります。

| 読出速度(最大)           | 書込速度(最大)           | 書換速度(最大)           |
|--------------------|--------------------|--------------------|
| 24 倍速              |                    |                    |
| 24 倍速              | 24 倍速              |                    |
| 24 倍速              | 10倍速               | 10倍速               |
| 8倍速                |                    |                    |
| 8倍速                | 8倍速                |                    |
| 4倍速                | 4倍速                |                    |
| 5 倍速 (4.7GB/9.4GB) | 5 倍速 (4.7GB/9.4GB) | 5 倍速 (4.7GB/9.4GB) |
| 6倍速                | 6倍速                | 6 倍速               |
| 8倍速                | 8倍速                |                    |
| 4 倍速 (8.5GB)       | 4 倍速 (8.5GB)       |                    |
| 8倍速                | 8倍速                | 8倍速                |
|                    |                    |                    |

<span id="page-67-9"></span>注 12: 使用できるサンプリングレートは、ソフトウェアによって異なります。

<span id="page-67-7"></span>注 13: すべての USB 対応周辺機器について動作するものではありません。

- <span id="page-68-1"></span>注 14: 出荷時の構成による測定値です。
- <span id="page-68-2"></span>注 15: 電源 OFF 時の消費電力を回避するには、メインスイッチを「○」側に切り替えるか、パソコンの電源プラグをコンセントから抜いてください。
- <span id="page-68-3"></span>注 16: エネルギー消費効率とは省エネ法で定める測定方法により測定した消費電力を省エネ法で定める複合理論性能で除したものです。
- <span id="page-68-0"></span>注 17: ・2007 年度基準で表示しています。
	- ・カッコ内のアルファベットは、「A は 100%以上 200%未満、AA は 200%以上 500%未満、AAA は 500%以上」の省エネルギー基準 達成率であることを示しています。
- <span id="page-68-4"></span>注 18: 日本語 32 ビット版。

# <span id="page-69-0"></span>2 その他の仕様

# **液晶ディスプレイ**

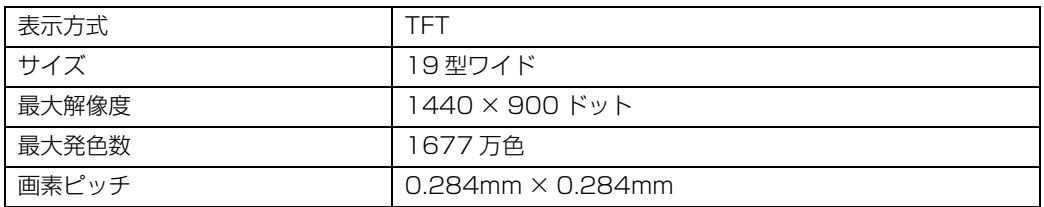

# **内蔵スピーカー**

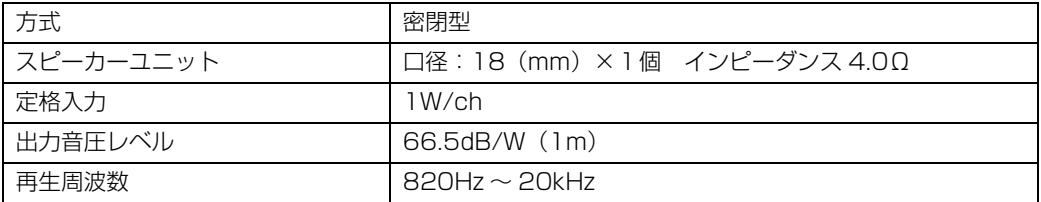

■ ※付の<br>■ 冊子マニュアル ▶▶▶ このマニュアルの巻頭でご案内しています。

**VI** THERE

# **LAN 機能**

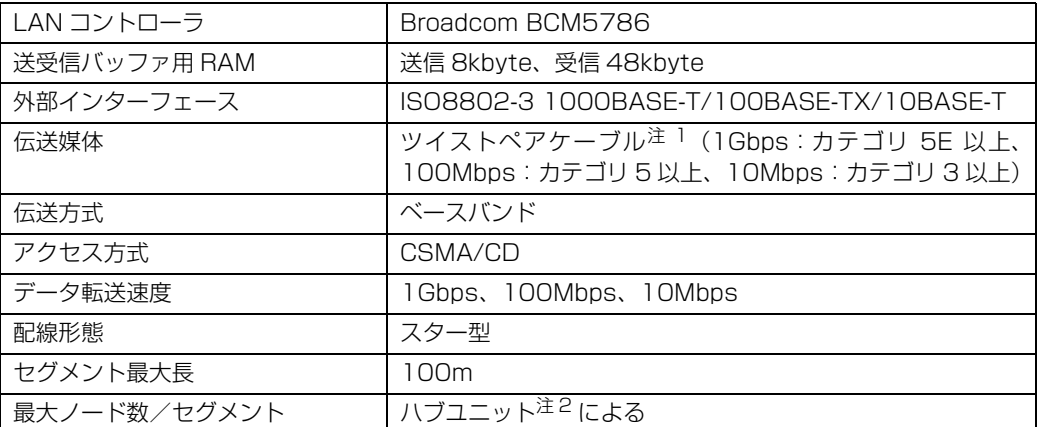

<span id="page-70-0"></span>注 1 : ・1000Mbps は 1000BASE-T の理論上の最高速度であり、実際の通信速度はお使いの機器やネットワーク環境により変化します。 ・1000Mbps の通信を行うためには、1000BASE-T に対応したハブが必要となります。また、LAN ケーブルには、1000BASE-T に対応したエンハンスドカテゴリ 5 (カテゴリ 5E) 以上の LAN ケーブルを使用してください。お使いのケーブルによっては、正 しく動作しない場合があります。その場合はケーブルメーカーにお問い合わせください。

<span id="page-70-1"></span>注 2 : ハブユニットとは、1000BASE-T/100BASE-TX/10BASE-T のコンセントレータです。

#### $P$ POINT

#### ネットワークのスピードについて

LAN はネットワークのスピードに自動で対応します。ハブユニットの変更などでネットワークの スピードが変更される場合、スピードに対応した適切なデータグレードのケーブルを必ずお使い ください。

# **PS/2 キーボード(ワンタッチボタン付、105 キー)**

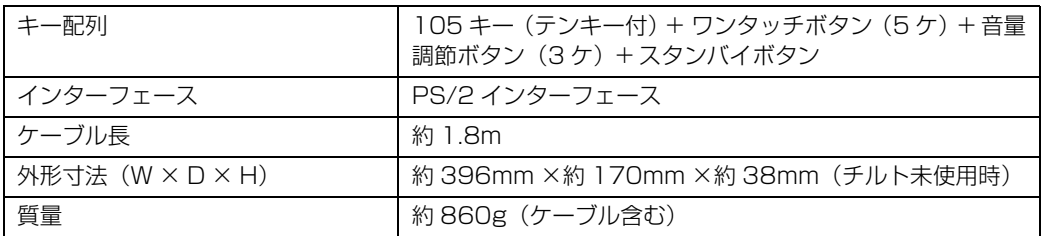

# **横スクロール機能付 USB マウス(光学式)**

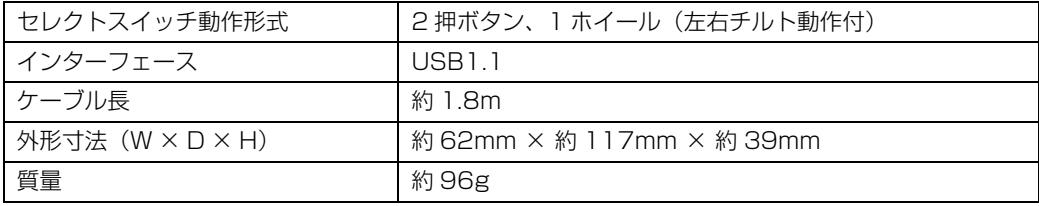

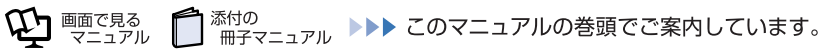
## 索引

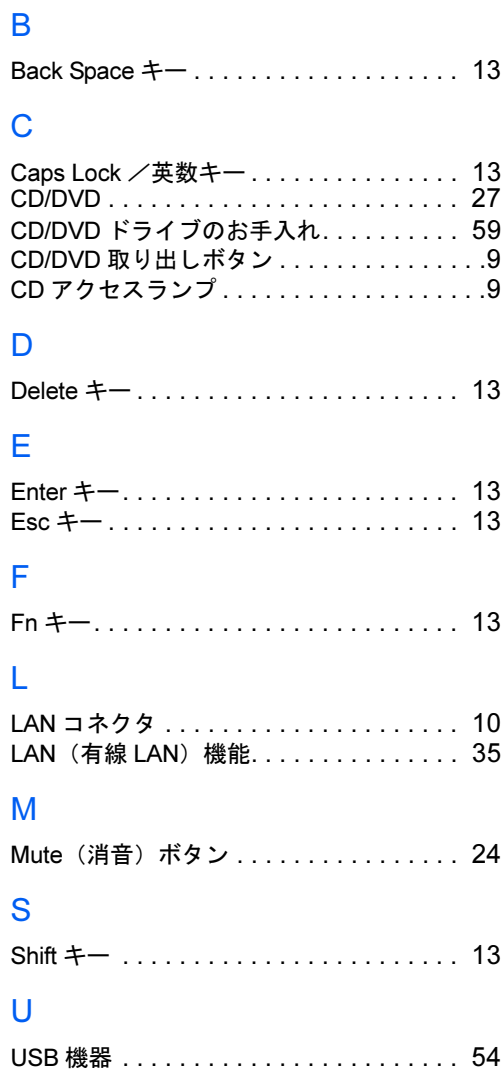

#### あ行

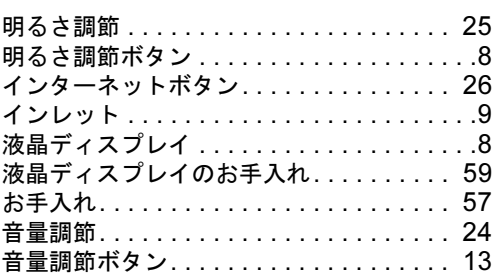

USB コネクタ . . . . . . . . . . . . . . . . . . . . . [10](#page-11-1)

#### か行

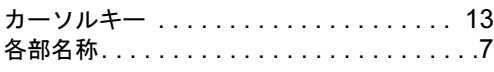

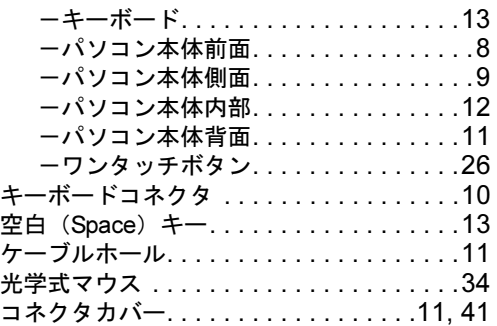

### さ行

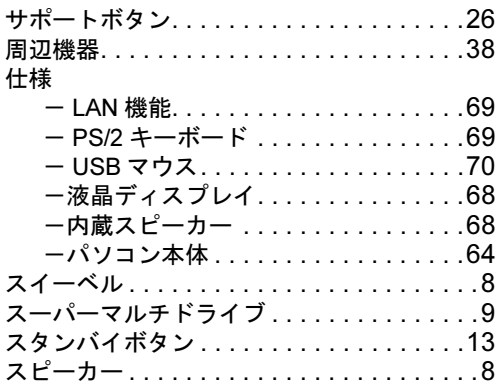

#### た行

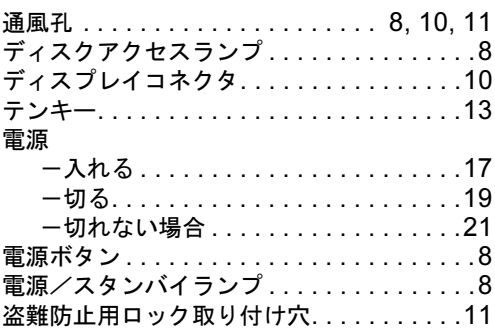

#### は行

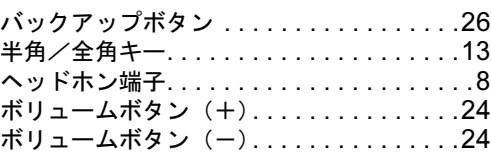

#### ま行

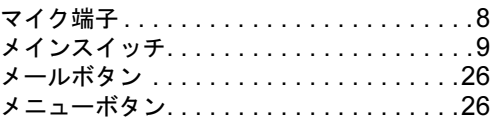

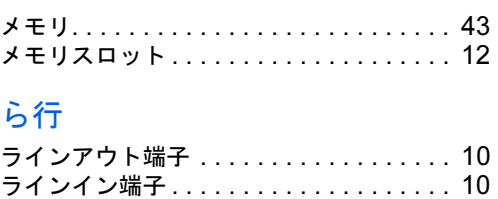

#### わ行

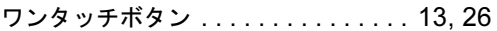

ロックボタン. . . . . . . . . . . . . . . . . . . . . . [11](#page-12-5)

#### **FMV-DESKPOWER EK50YN, EK30Y, EK30YN**

#### **FMV取扱ガイド**

B5FJ-6071-01-00

発 行 日 2007 年 12 月 発行責任 富士通株式会社

〒 105-7123 東京都港区東新橋 1-5-2 汐留シティセンター Printed in Japan

● このマニュアルの内容は、改善のため事前連絡なしに変更することがあります。

●このマニュアルに記載されたデータの使用に起因する第三者の特許権およびその 他の権利の侵害については、当社はその責を負いません。

● 無断転載を禁じます。

● 落丁、乱丁本は、お取り替えいたします。

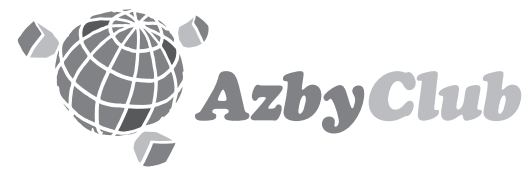

http://azby.fmworld.net/ FMVユーザーズクラブAzbyClub (登録・年会費無料)

# **FUJITSU**

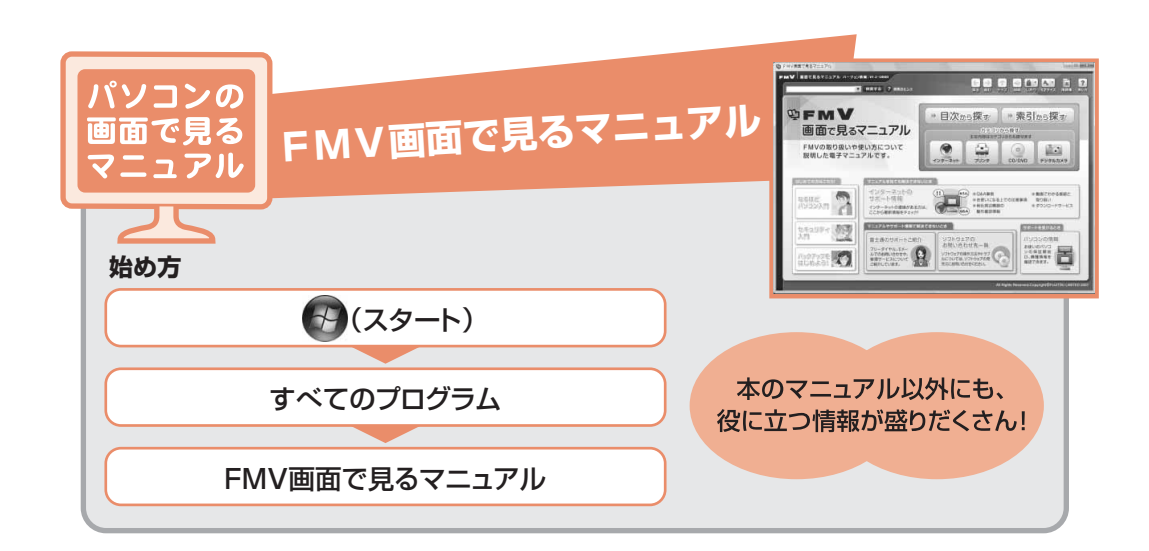

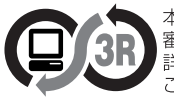

本製品はPC3R「PCグリーンラベル制度」の 審査基準(2007年度版)を満たしています。 詳細は、Webサイト http://www.pc3r.jp を 

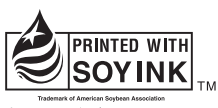

大豆インキで印刷しています。

このマニュアルは再生紙を使用し、リサイクルに配慮して製本されています。 不要になった際は、回収·リサイクルに出してください。

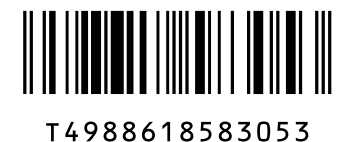